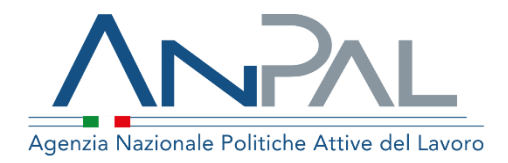

# **MANUALE AGENDA UNICA CENTRALIZZATA**

**Coordinatore ed Operatore di Sede Operativa**  Aggiornato al 03/02/2020

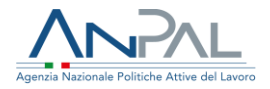

### Indice del documento

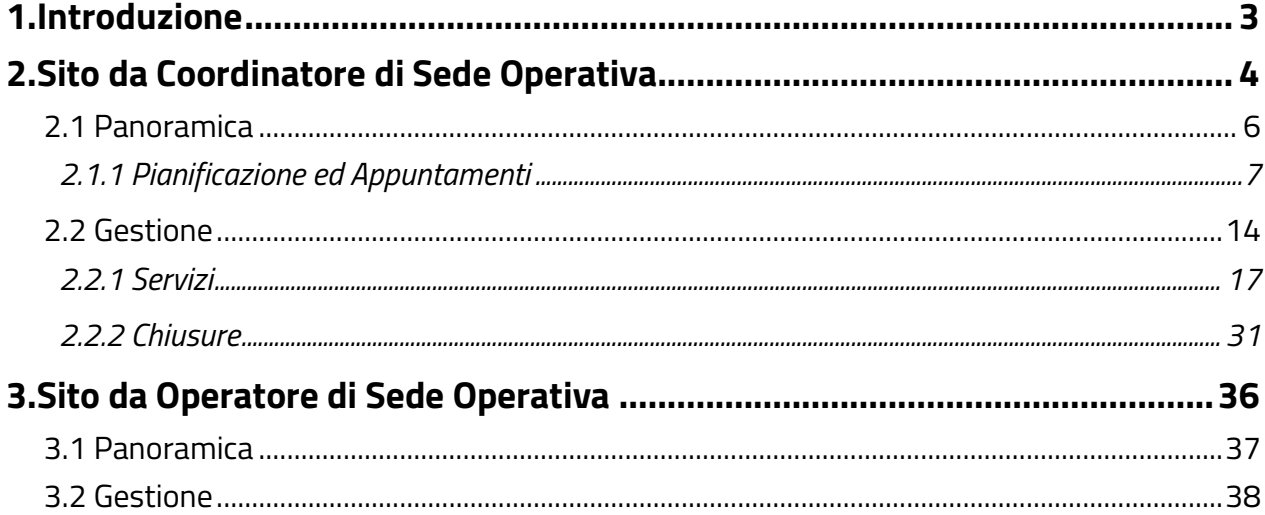

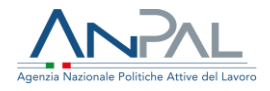

### <span id="page-2-0"></span>**1.Introduzione**

Nell'ambito dei processi di gestione delle Politiche Attive, che vede il coinvolgimento di ANPAL e delle singole Amministrazioni Regionali nell'ottica di realizzare una sinergia funzionale al supporto del cittadino, è stato realizzato un sistema di agenda che sia condivisa tra il Cittadino e le Regioni per la gestione degli appuntamenti relativi alle Politiche Attive Nazionali del lavoro.

Il sistema Agenda ANPAL è uno strumento condiviso tra Cittadino e Soggetti Erogatori (Regioni, APL, eccetera) per la gestione degli appuntamenti presso le strutture delegate all'erogazione di Politiche Attive Nazionali del Lavoro.

Tale sistema consente di comporre l'agenda della sede operativa, secondo i servizi offerti al cittadino, mediante apposite interfacce disponibili sulle scrivanie applicative, o attraverso servizi esposti in cooperazione applicativa che permetteranno l'integrazione tra gli applicativi ANPAL e le agende Regionali.

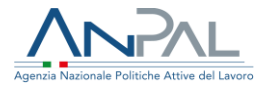

## <span id="page-3-0"></span>**2.Sito da Coordinatore di Sede Operativa**

Il Coordinatore di Sede Operativa, nel portale Agenda, gode di alcuni particolari privilegi:

- Definire l'agenda della sede operativa per i servizi offerti;
- organizzare i periodi di chiusura di una Sede Operativa.

Ogni Coordinatore di Sede Operativa, dopo aver effettuato il login, accederà alla pagina iniziale del portale Agenda (vedi [Figura 1 - Pagina iniziale](#page-4-0)). Da quest'ultima è possibile accedere alle seguenti funzionalità:

- Panoramica (vedi [Figura 2](#page-4-1))
- Gestione (vedi [Figura 3](#page-5-1))

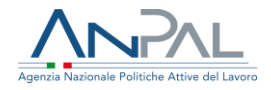

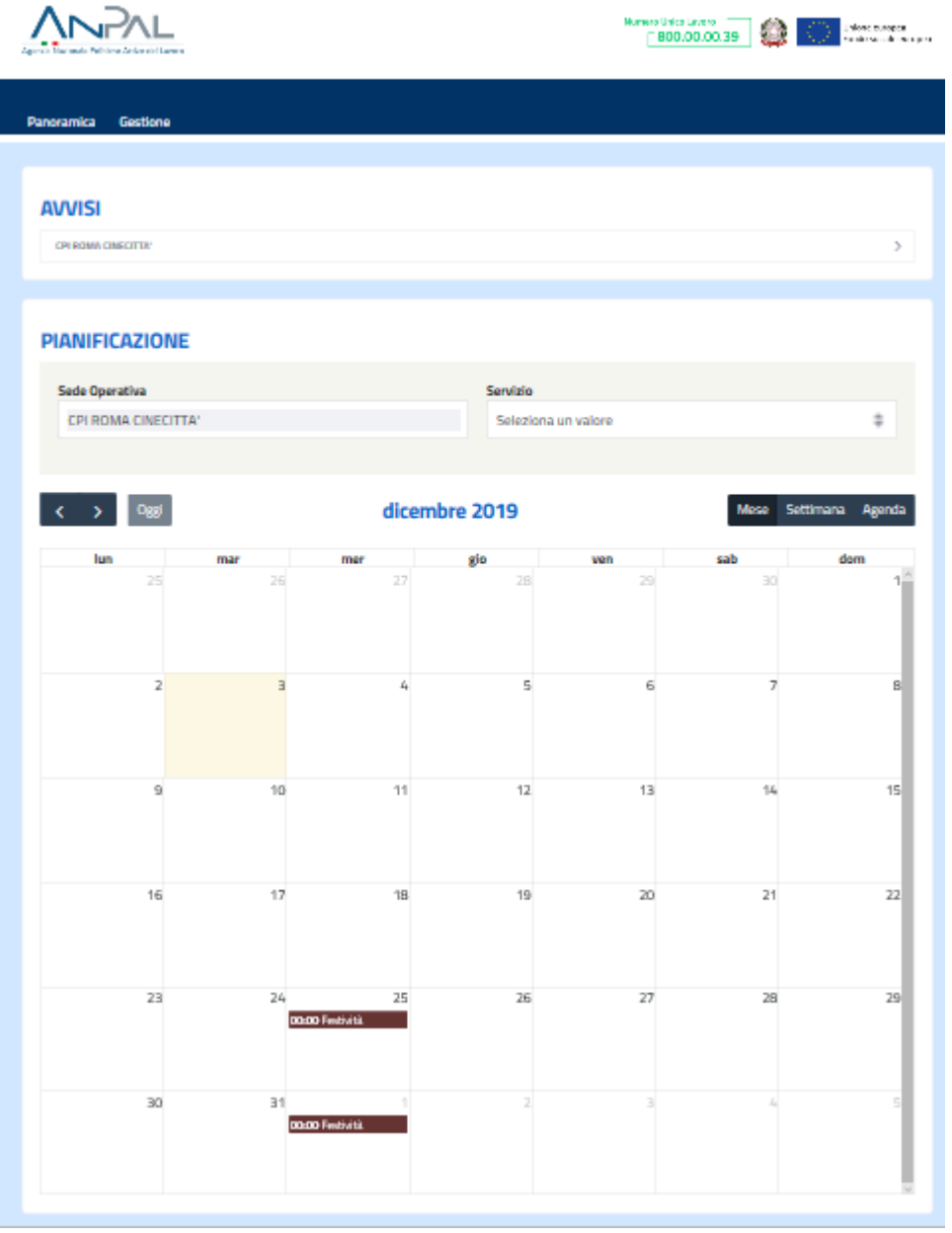

<span id="page-4-1"></span><span id="page-4-0"></span>Figura 1 - Pagina iniziale

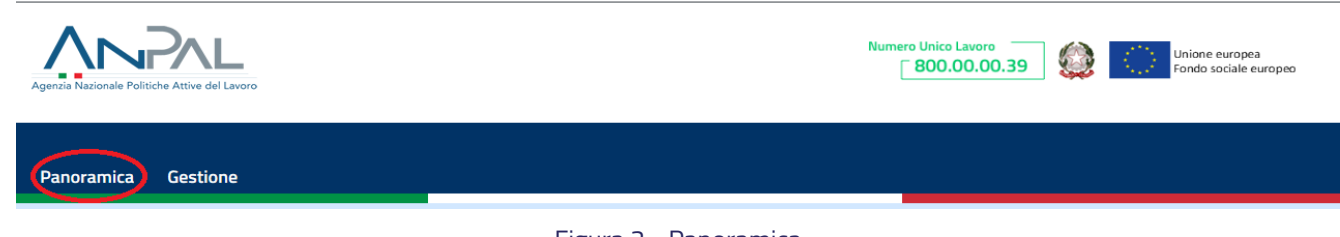

Figura 2 - Panoramica

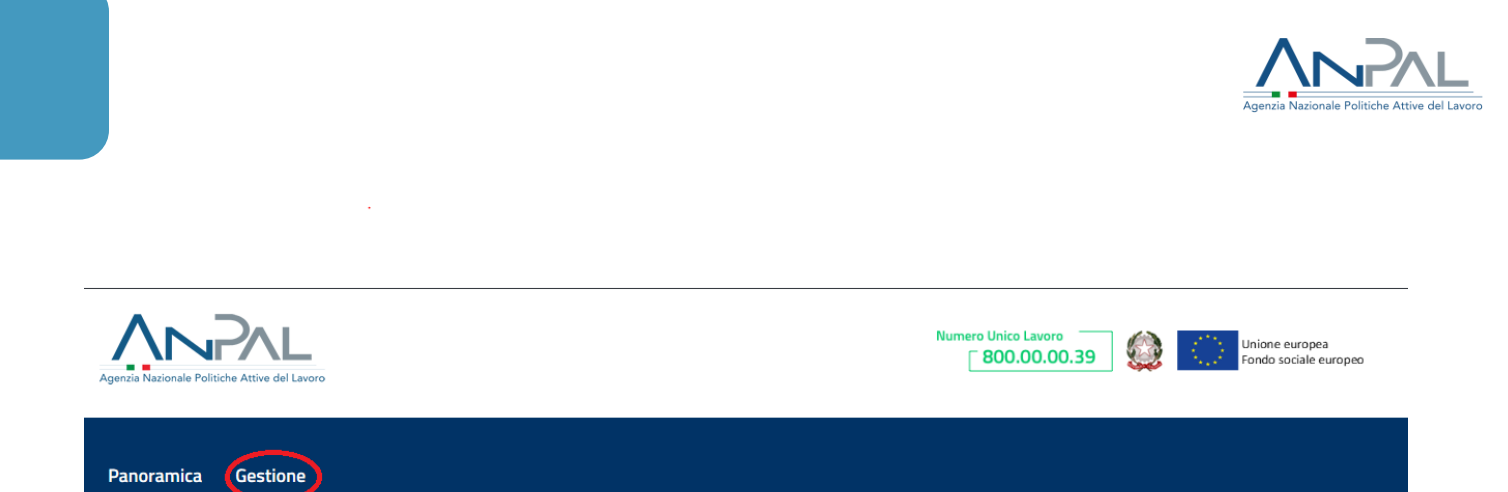

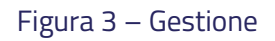

#### <span id="page-5-1"></span><span id="page-5-0"></span>2.1 Panoramica

La pagina Panoramica si divide in due sezioni:

• Avvisi (vedi [Figura 4](#page-5-2)): sezione dedicata agli avvisi per Sede Operativa;

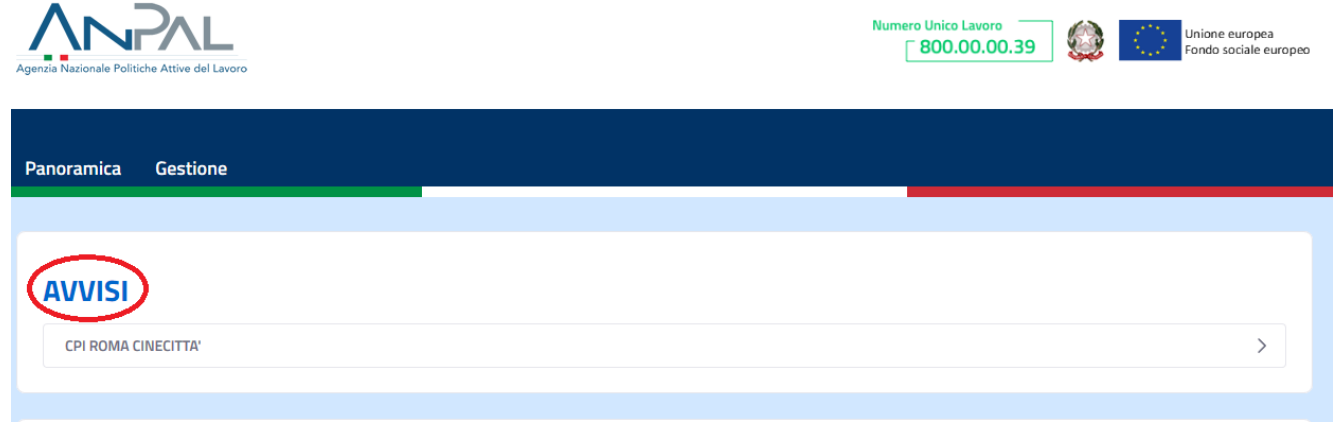

Figura 4 – Sezione Avvisi

<span id="page-5-2"></span>• Pianificazione: una sezione dedicata all'agenda della Sede Operativa (vedi [Figura 5](#page-6-1))

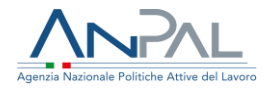

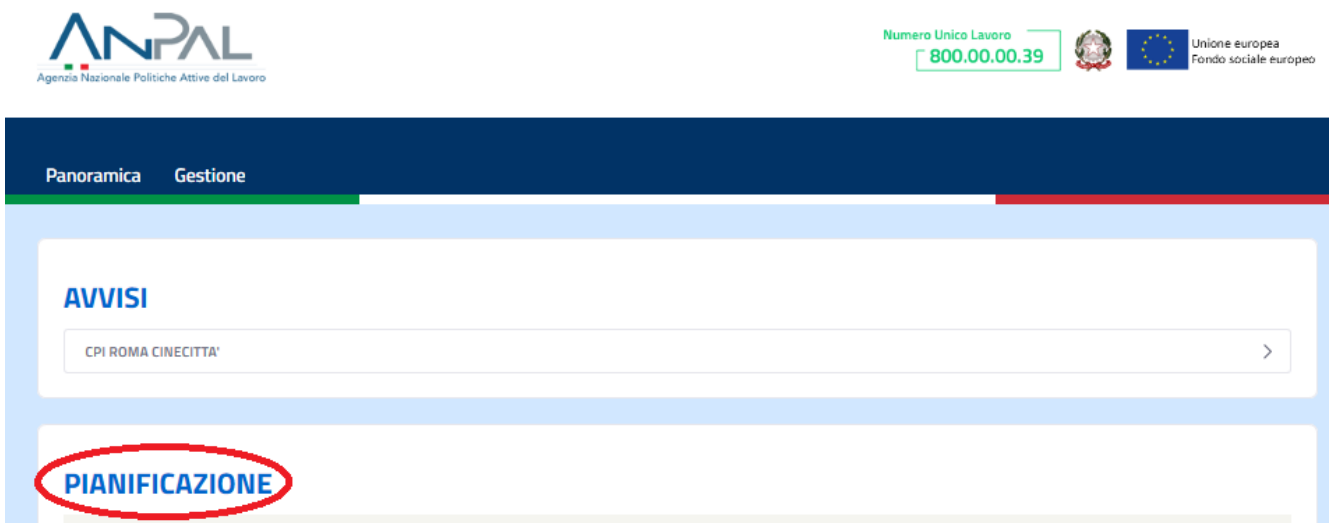

Figura 5 – Sezione Pianificazione

#### <span id="page-6-1"></span><span id="page-6-0"></span>*2.1.1 Pianificazione ed Appuntamenti*

All'interno della sezione Pianificazione, gli utenti abilitati (sia Coordinatori di Sede Operativa sia Operatori di Sede Operativa) possono vedere la situazione della programmazione e degli appuntamenti (vedi [Figura 6](#page-7-0)).

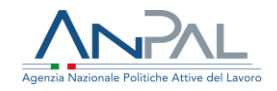

#### **PIANIFICAZIONE** Sede Operativa Servizio CPI ROMA CINECITTA' ÷ Seleziona un valore  $\div$ novembre 2019 Settimana Agenda Mese lun gio sab dom mar mer ven ž B  $\bar{L}$ 5 6  $\mathbf{B}$ ğ  $10<sup>1</sup>$ 11  $12$  $13$ 14 15  $16<sup>16</sup>$ 17 18 19 20 21  $22$ 23  $24$ 25 26 27 28 29 30

#### Figura 6 - Situazione della pianificazione e degli appuntamenti

<span id="page-7-0"></span>In questa sezione è presente un menu a discesa che consente di selezionare una Sede Operativa tra quelle per cui si è abilitati e di consultarne l'agenda. Se l'utente è abilitato ad una sola Sede Operativa tale sede sarà automaticamente selezionata (vedi Figura [7](#page-8-0)).

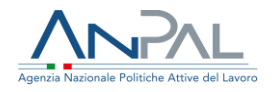

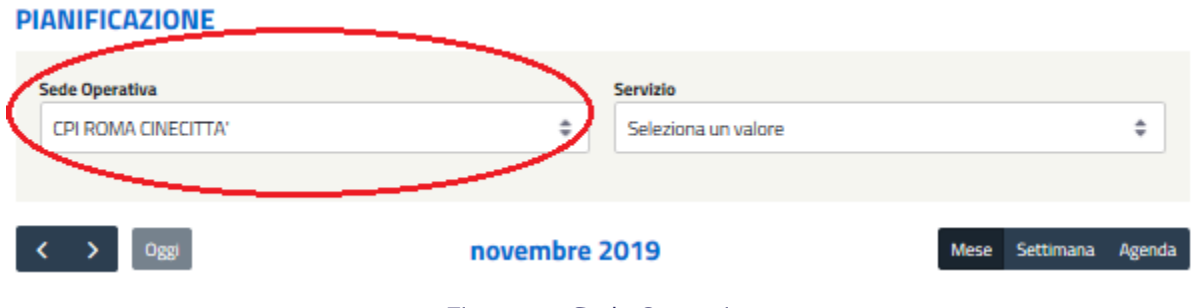

Figura 7 - Sede Operativa

<span id="page-8-0"></span>Sempre in questa pagina si trova un menu a discesa che permette di selezionare il Servizio per cui si vuole consultare la pianificazione. Nella combo "Servizio" sono elencati tutti i servizi censiti nel sistema, anche quelli non abilitati per la Sede Operativa di interesse (vedi [Figura 8](#page-8-1)).

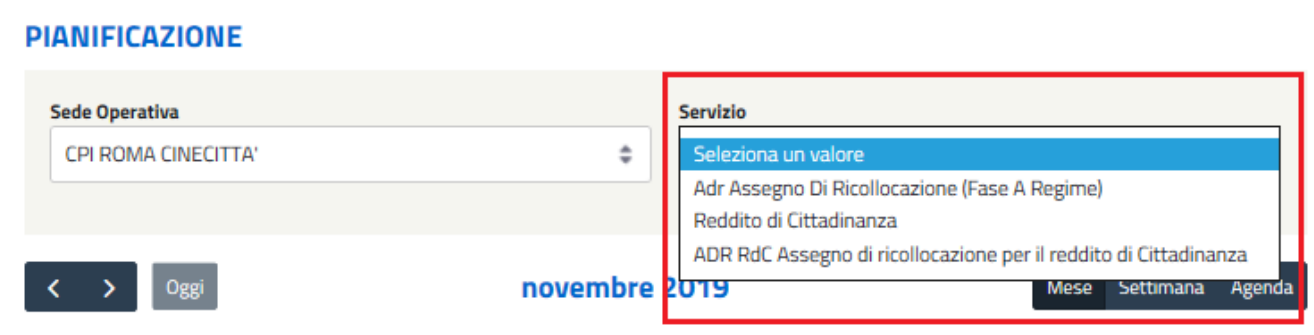

Figura 8 - Servizi per la pianificazione

<span id="page-8-1"></span>Infine, è presente il calendario visualizzabile in tre modalità:

- Mese (vedi [Figura 9](#page-9-0))
- Settimana (vedi [Figura 10](#page-10-0))
- Agenda (vedi [Figura 11\)](#page-11-0)

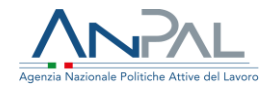

#### **PIANIFICAZIONE**

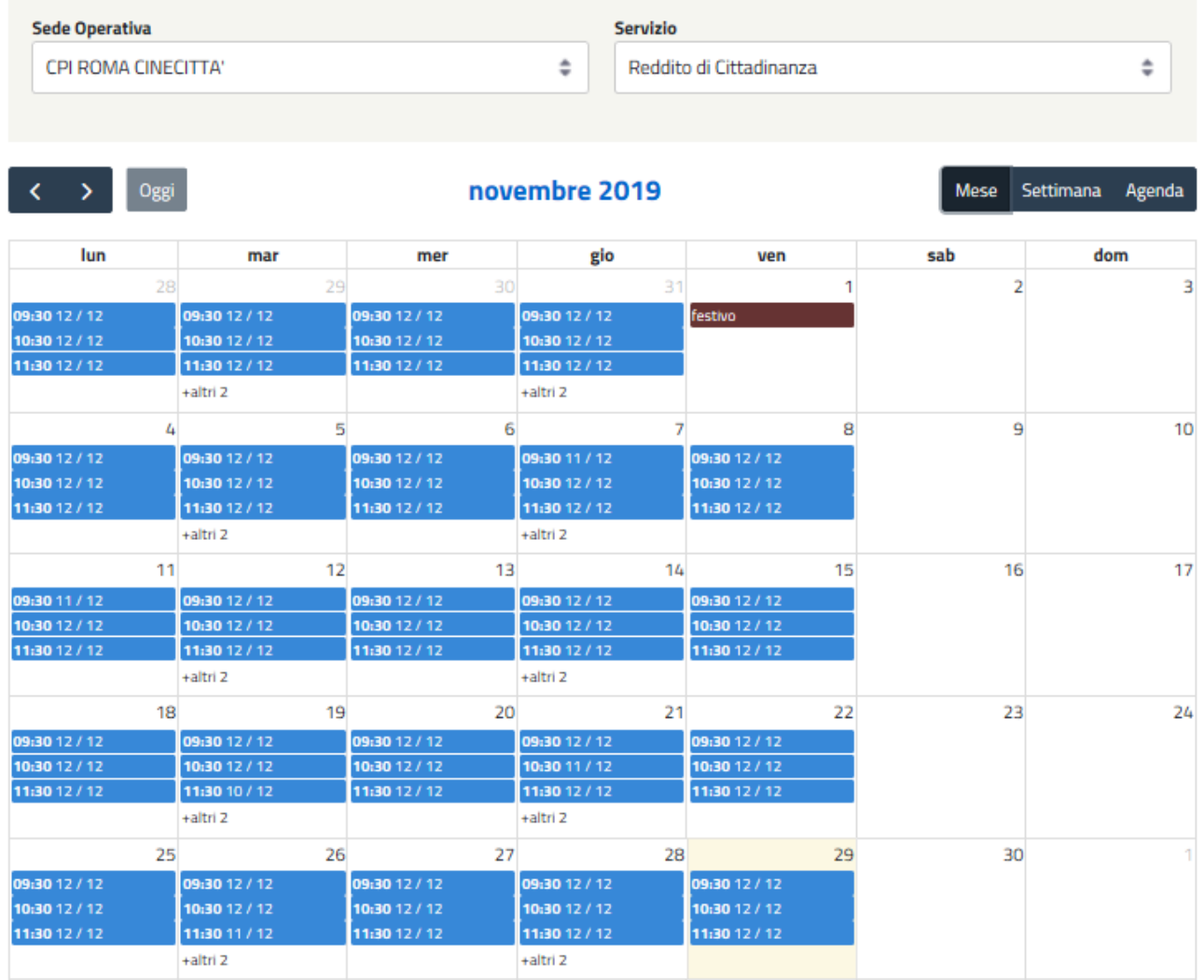

<span id="page-9-0"></span>Figura 9 - Modalità Mese

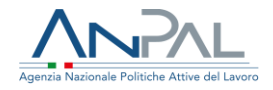

#### **PIANIFICAZIONE**

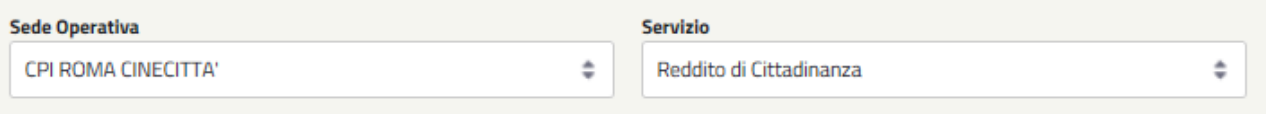

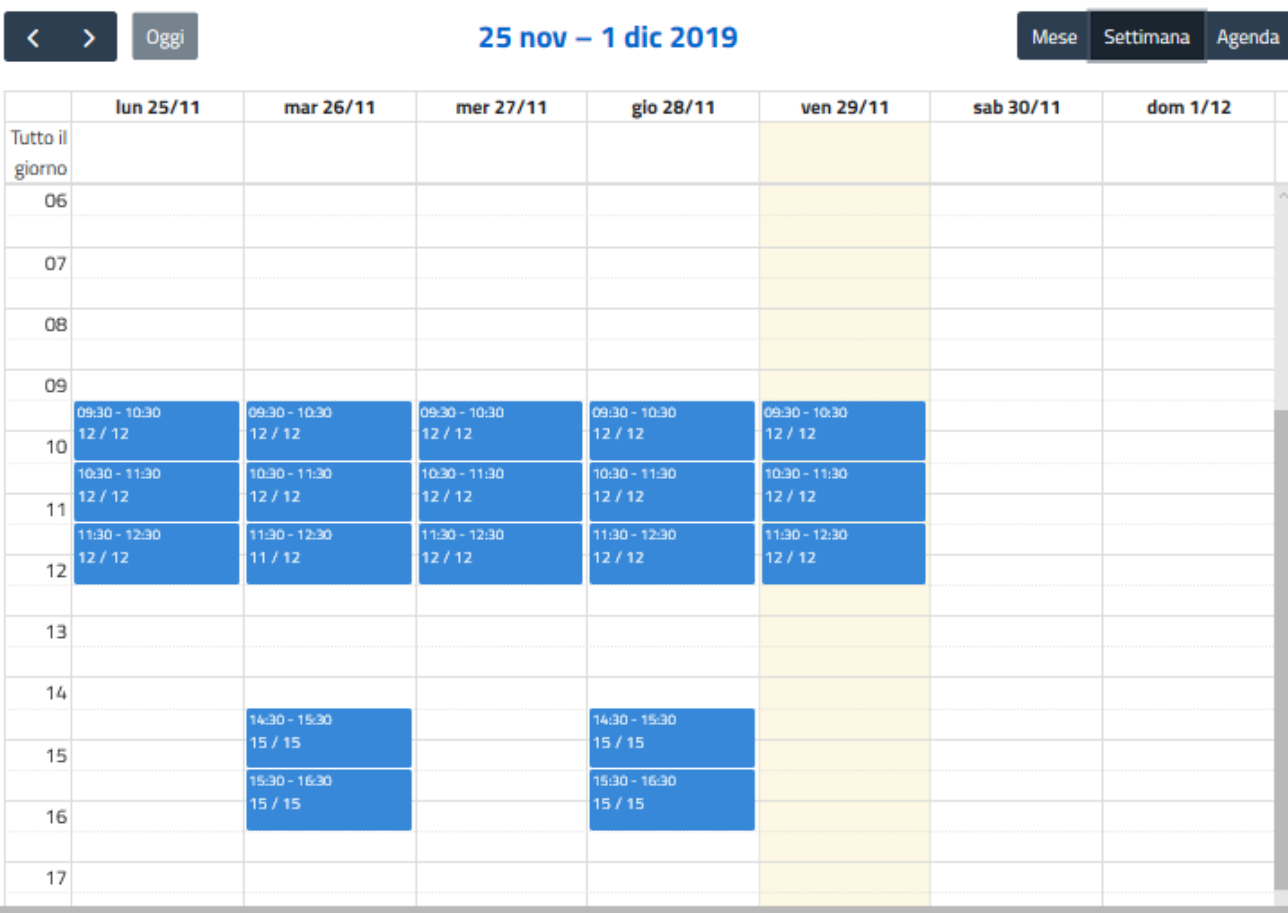

<span id="page-10-0"></span>Figura 10 - Modalità Settimana

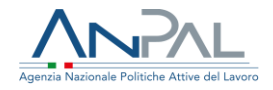

#### **PIANIFICAZIONE**

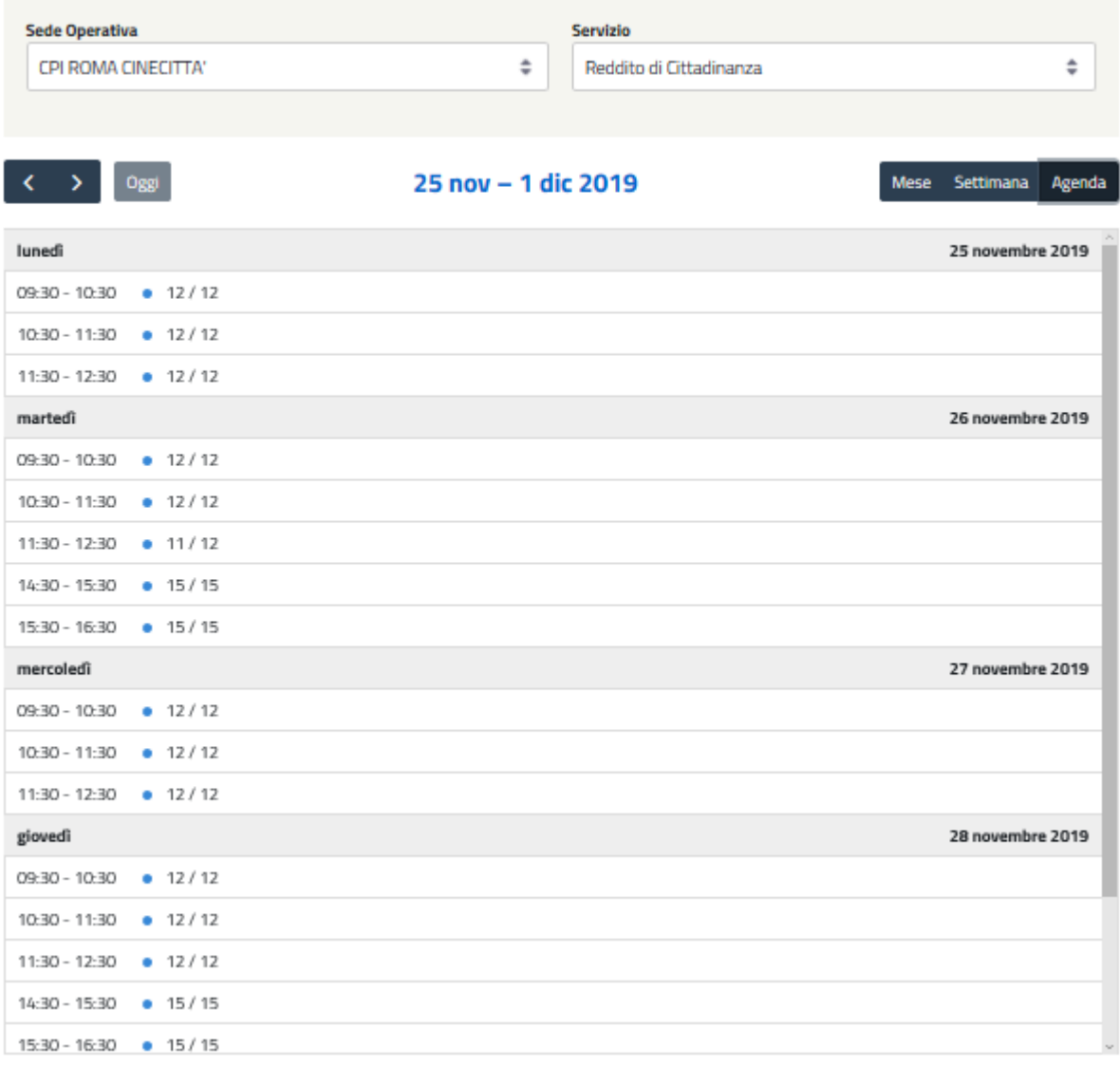

#### Figura 11 - Modalità Agenda

<span id="page-11-0"></span>Nelle varie modalità di visualizzazione sono presenti gli gli slot, ossia l'unità elementare di fruibilità del servizio, con l'indicazione della disponibilità rispetto al totale disponibile (vedi [Figura 12 - Appuntamenti rispetto al totale](#page-12-0)); cliccando su uno specifico slot sarà possibile vedere il nome e cognome del cittadino che ha preso un appuntamento ed il relativo codice fiscale (vedi [Figura 13](#page-12-1)).

Attenzione: saranno esclusi gli Appuntamenti annullati o che hanno subito una ripianificazione.

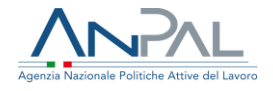

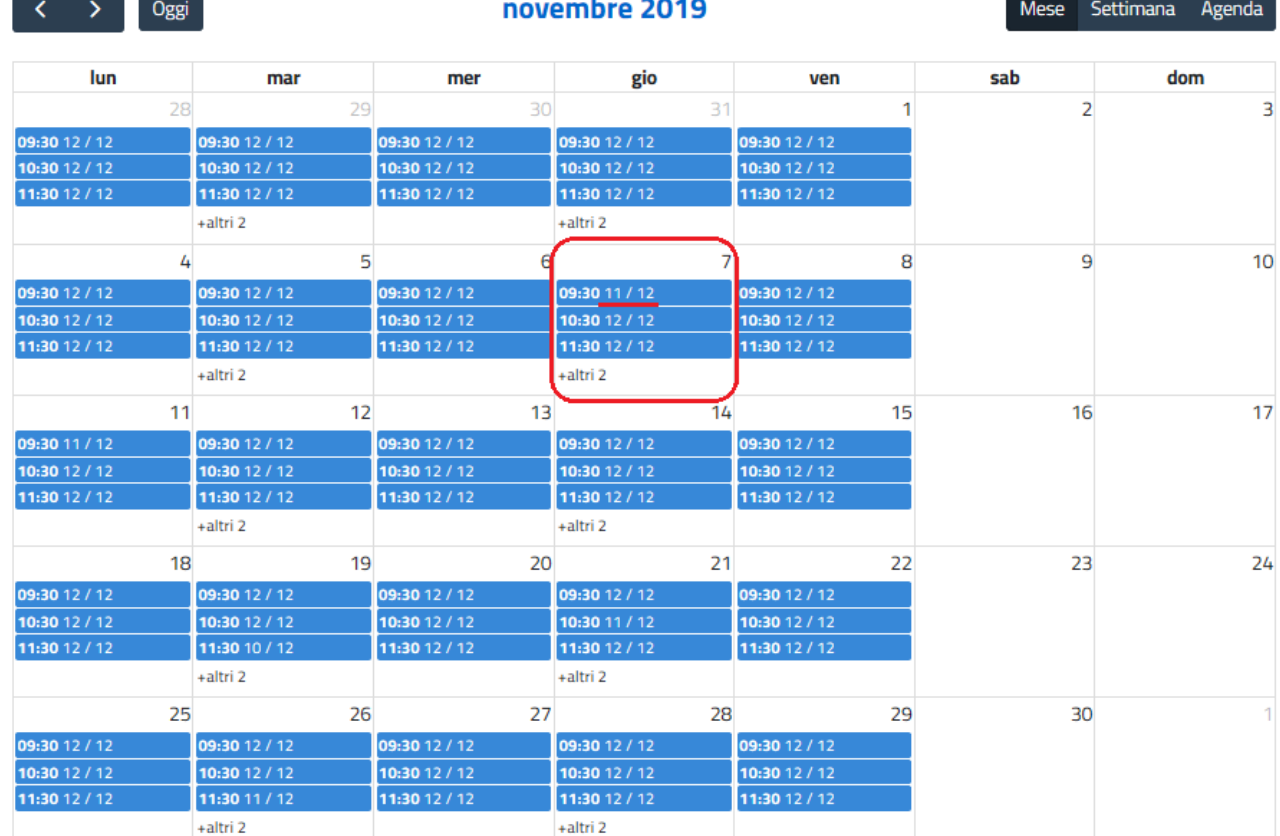

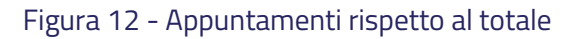

#### <span id="page-12-0"></span>7/11/2019, 09:30 - 10:30: 11 / 12

#### $\times$

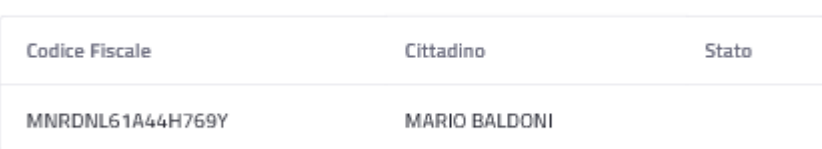

#### <span id="page-12-1"></span>Figura 13 – Visualizzazione appuntamento: Nome, Cognome e CF del cittadino che ha preso un appuntamento

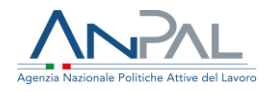

#### <span id="page-13-0"></span>2.2 Gestione

La pagina Gestione sarà visibile solo agli utenti che:

- sono Coordinatore di Sede Operativa (per ogni sede c'è un Team specifico) il quale potrà comporre l'agenda mediante apposite interfacce per i vari Servizi/Politiche che sono declinate per la specifica Sede Operativa;
- sono Operatore di Sede Operativa, il quale potrà accedere al portale nella sola modalità di visualizzazione, in quanto non gli è concessa l'autorizzazione per apportare modifiche alla pianificazione dell'agenda.

La pagina Gestione si presenta nel modo seguente (vedi [Figura 14](#page-13-1)):

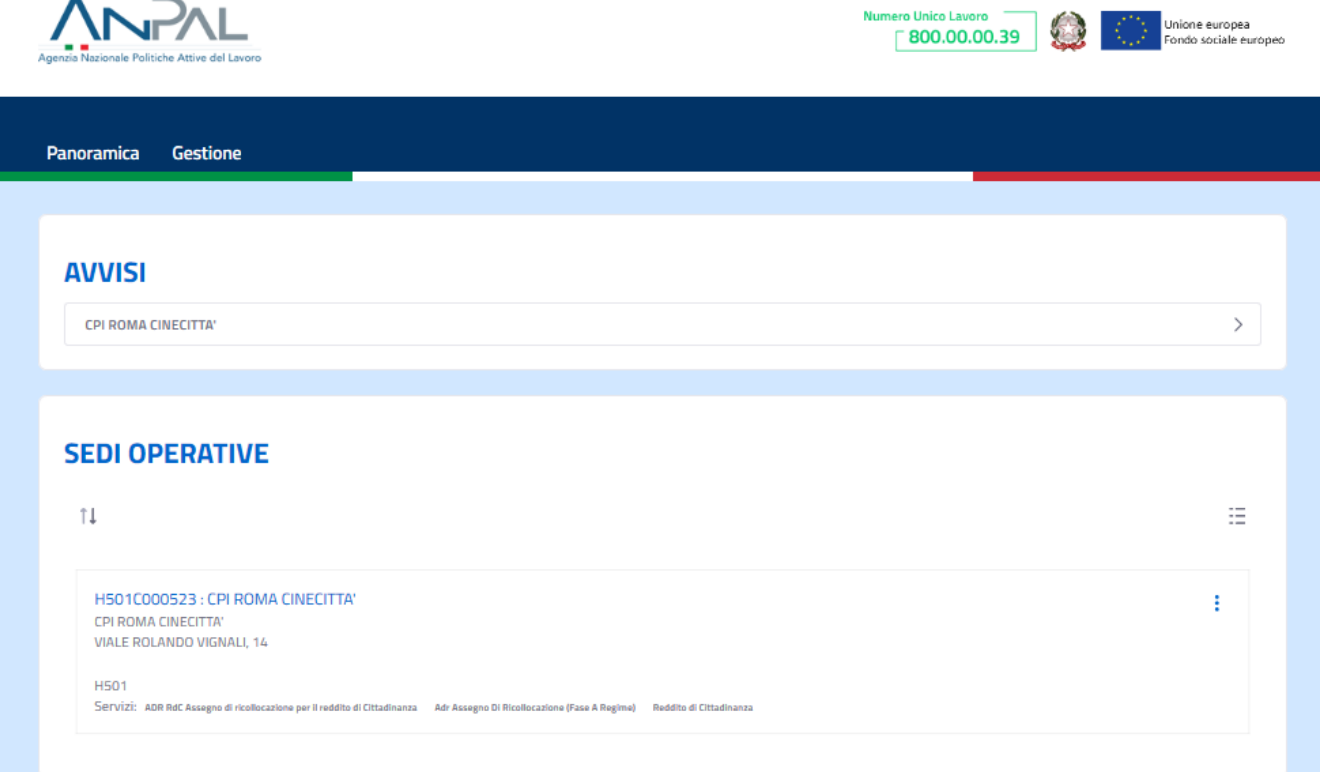

#### Figura 14 - Pagina Gestione

<span id="page-13-1"></span>Nella sezione SEDI OPERATIVE della suddetta pagina, è possibile modificare la modalità di visualizzazione delle sedi selezionando l'icona in alto a destra. (vedi [Figura](#page-14-0)  [15](#page-14-0)). Nello specifico sono presenti due stili di visualizzazione:

- Lista (vedi [Figura 16](#page-14-1))
- Tabella (vedi [Figura 17](#page-15-0))

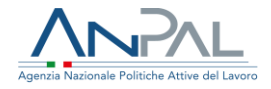

<span id="page-14-0"></span>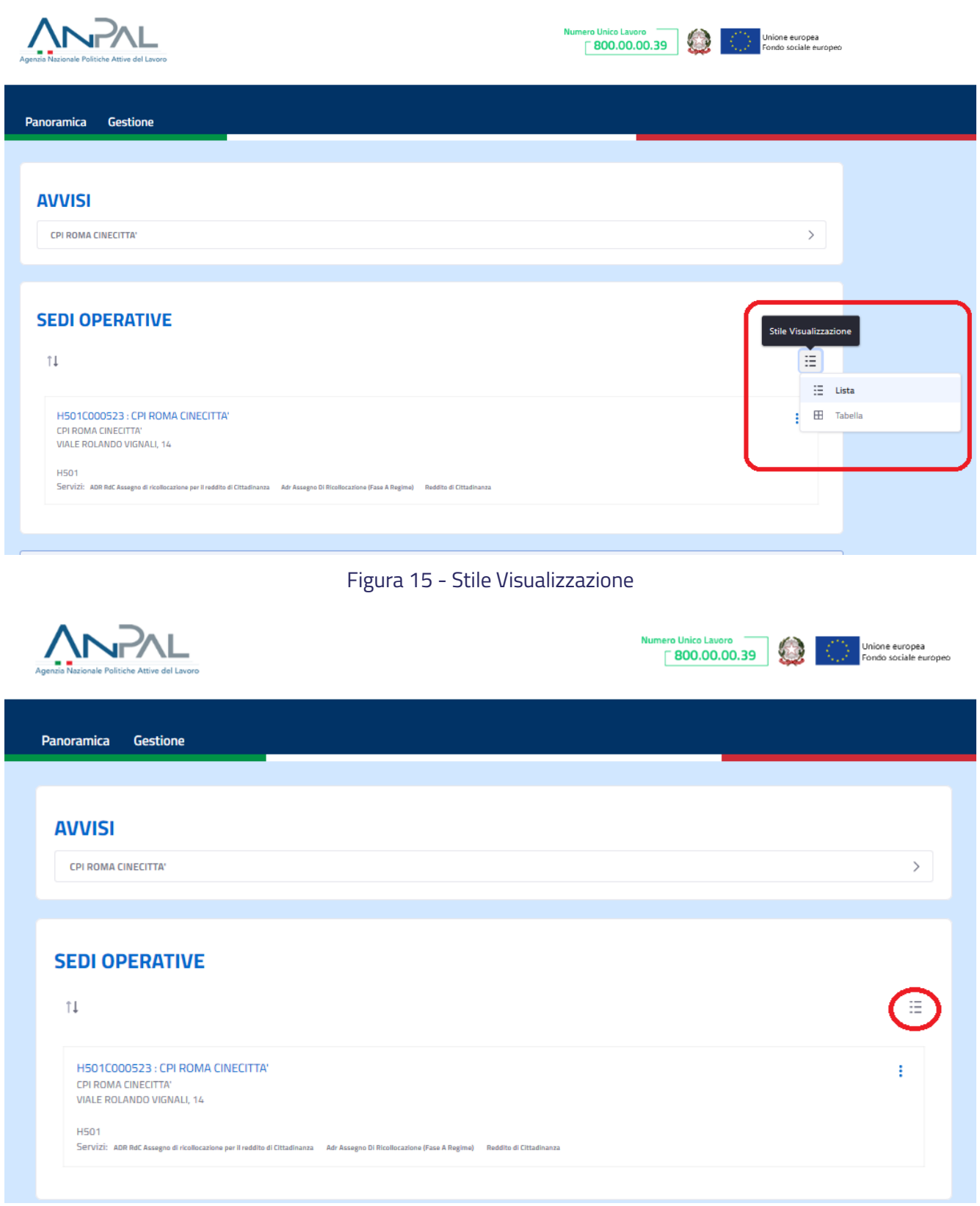

<span id="page-14-1"></span>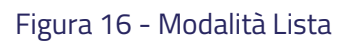

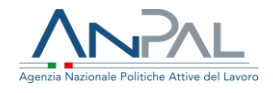

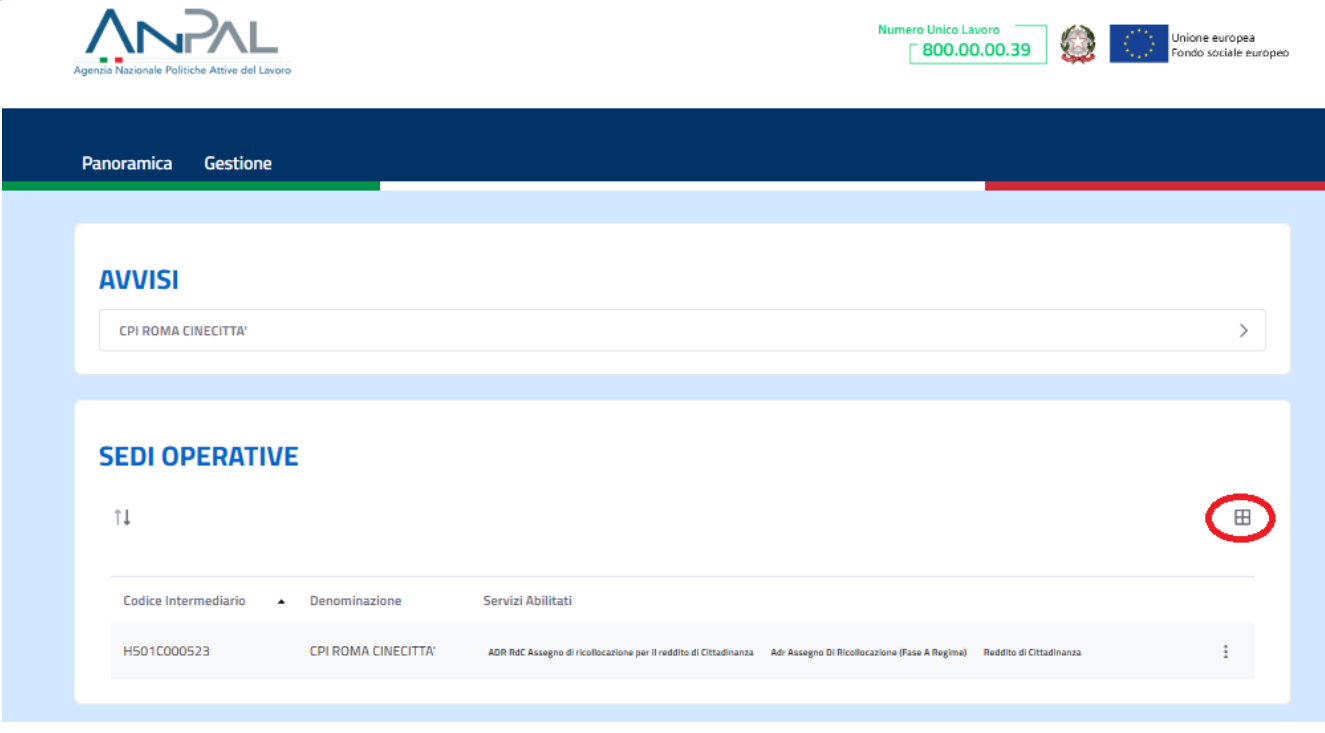

Figura 17 - Modalità Tabella

<span id="page-15-0"></span>Nella pagina Gestione i Coordinatori di Sede Operativa potranno comporre l'agenda per uno specifico servizio e le Chiusure del centro per l'impiego in oggetto cliccando sul pulsante  $\left| \frac{1}{2} \right|$  (si veda [Figura 18](#page-16-1)).

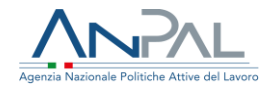

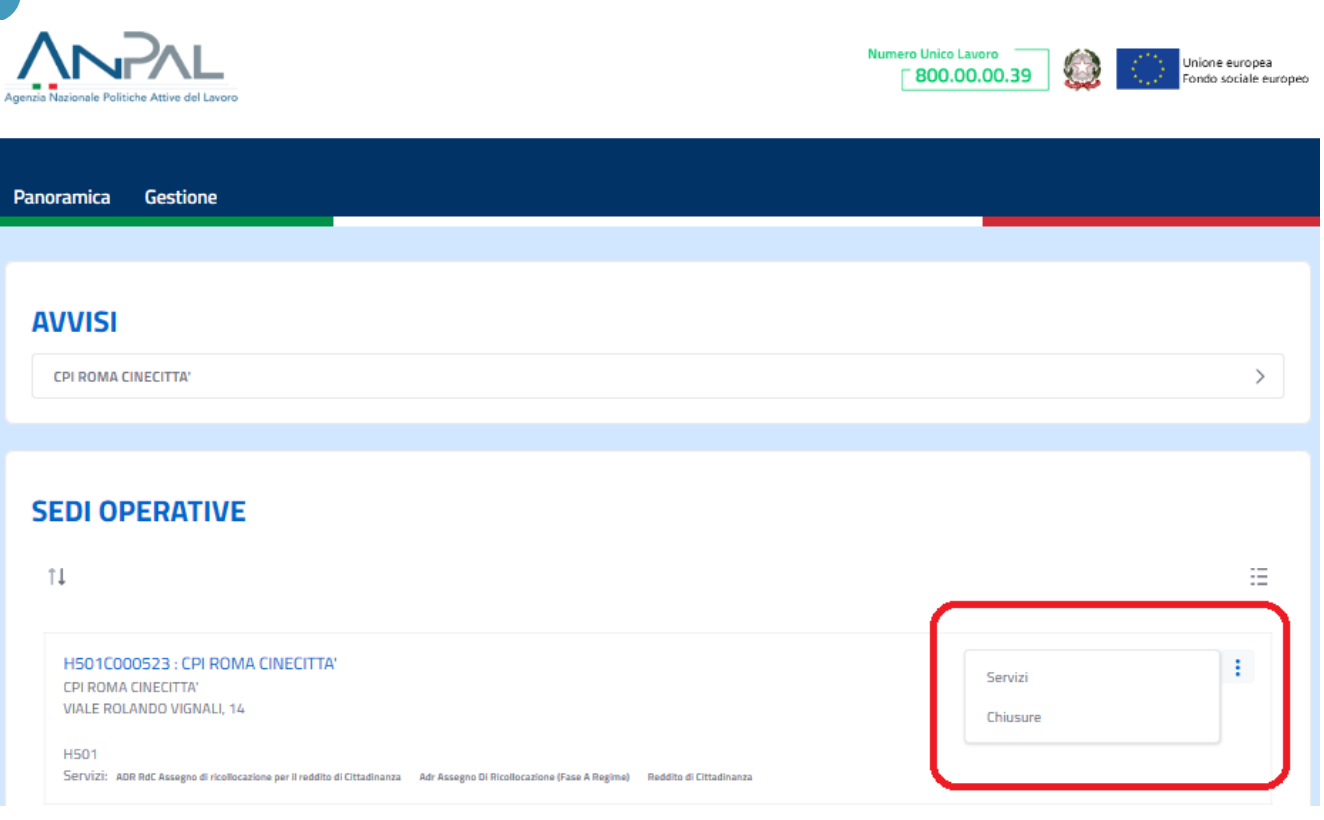

Figura 18 - Servizi e Chiusure

#### <span id="page-16-1"></span><span id="page-16-0"></span>*2.2.1 Servizi*

I Coordinatori di Sede Operativa, che avranno accesso alle interfacce utente dell'Agenda, in base alla disponibilità di operatori per degli specifici Servizi/Politiche, potranno pianificare degli Slot affinché, sulla base di tali disponibilità, i cittadini possano effettuare una prenotazione. La funzionalità è accessibile dalla voce Servizi del menù actions della Sede Operativa (vedi [Figura 19](#page-17-0)).

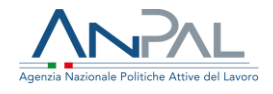

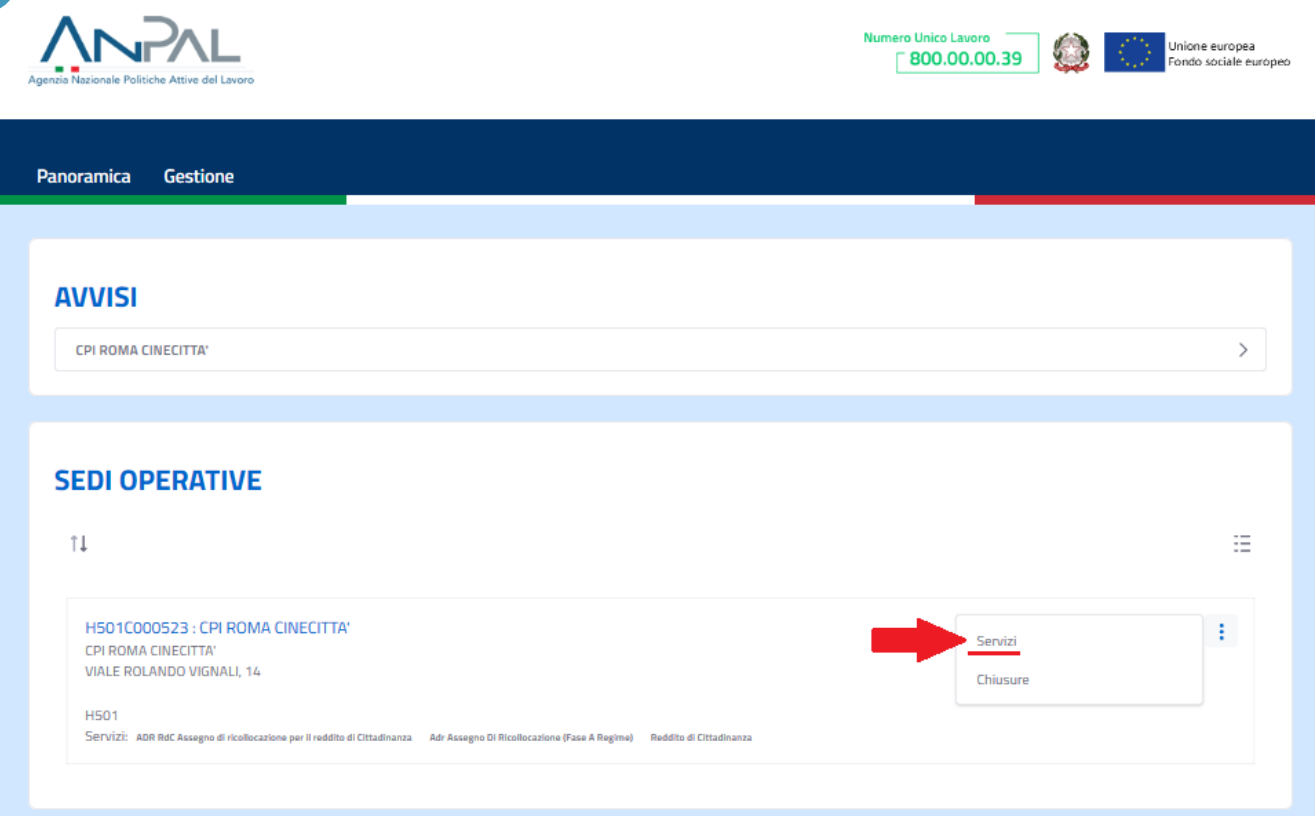

Figura 19 - Servizi

<span id="page-17-0"></span>La pagina Gestione consente al Coordinatore della Sede Operativa di censire il modello di pianificazione settimanale per ogni Servizio abilitato per la Sede.

Al click sulla voce Servizi verranno visualizzati tutti i servizi abilitati della Sede Operativa (vedi [Figura 20](#page-18-0)). Per ciascun servizio è possibile:

- inserire il modello settimanale;
- generare degli slot (vedi [Figura 21](#page-18-1)).

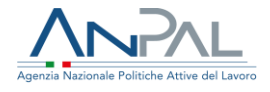

<span id="page-18-0"></span>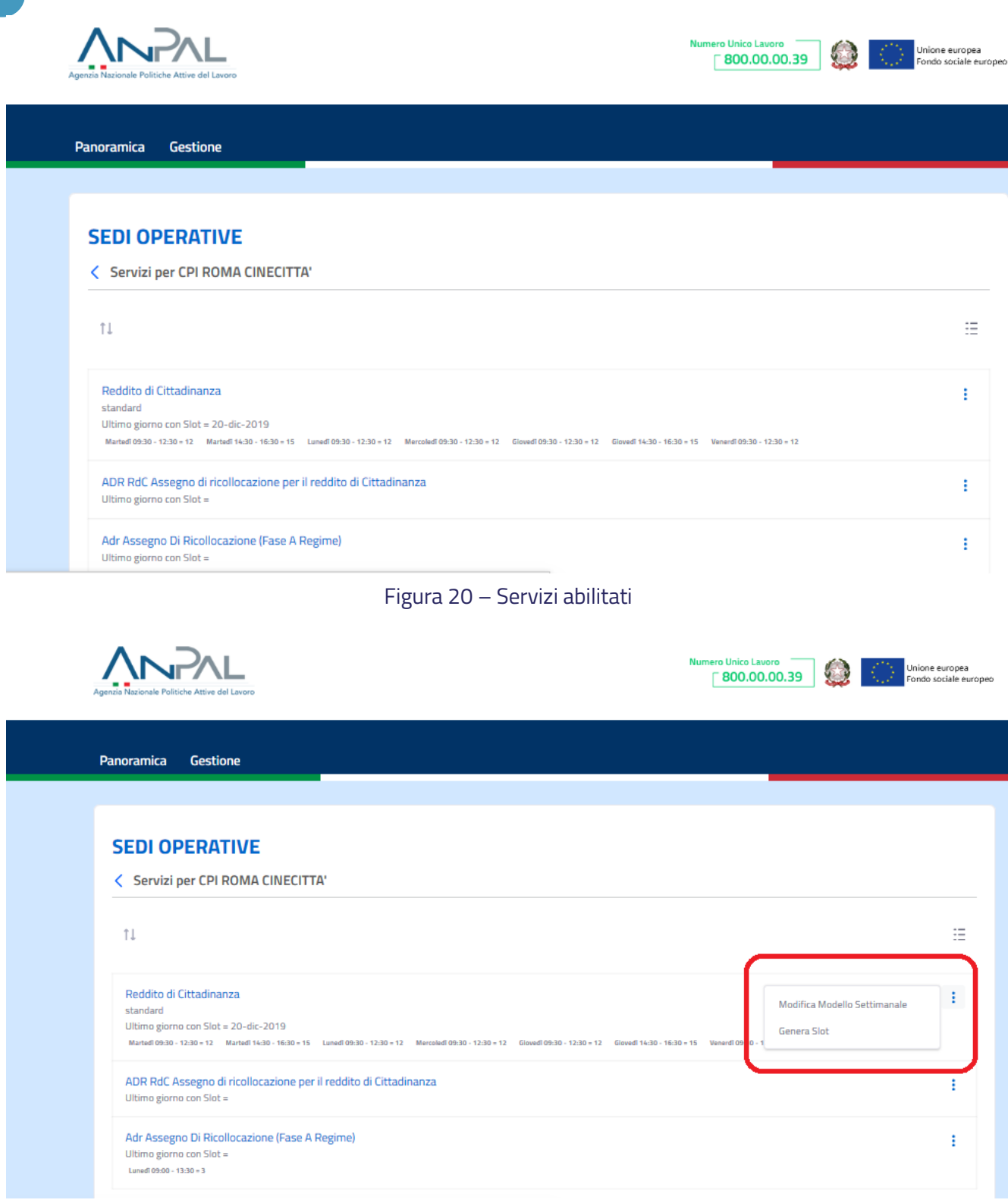

Figura 21 – Modifica modello settimanale o Genera Slot

<span id="page-18-1"></span>Per pianificare il modello settimanale si rimanda al paragrafo [Pianificare il modello](#page-19-0)  [settimanale.](#page-19-0)

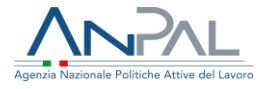

Per generare degli slot si rimanda al paragrafo [Generare degli Slot](#page-25-0)

#### <span id="page-19-0"></span>**Pianificare il modello settimanale**

La pagina di Pianificazione del modello settimanale si presenta nel seguente modo (vedi [Figura 22](#page-19-1)).

Per completare una pianificazione occorre compilare tutti i campi obbligatori i quali saranno contrassegnati dal simbolo \*.

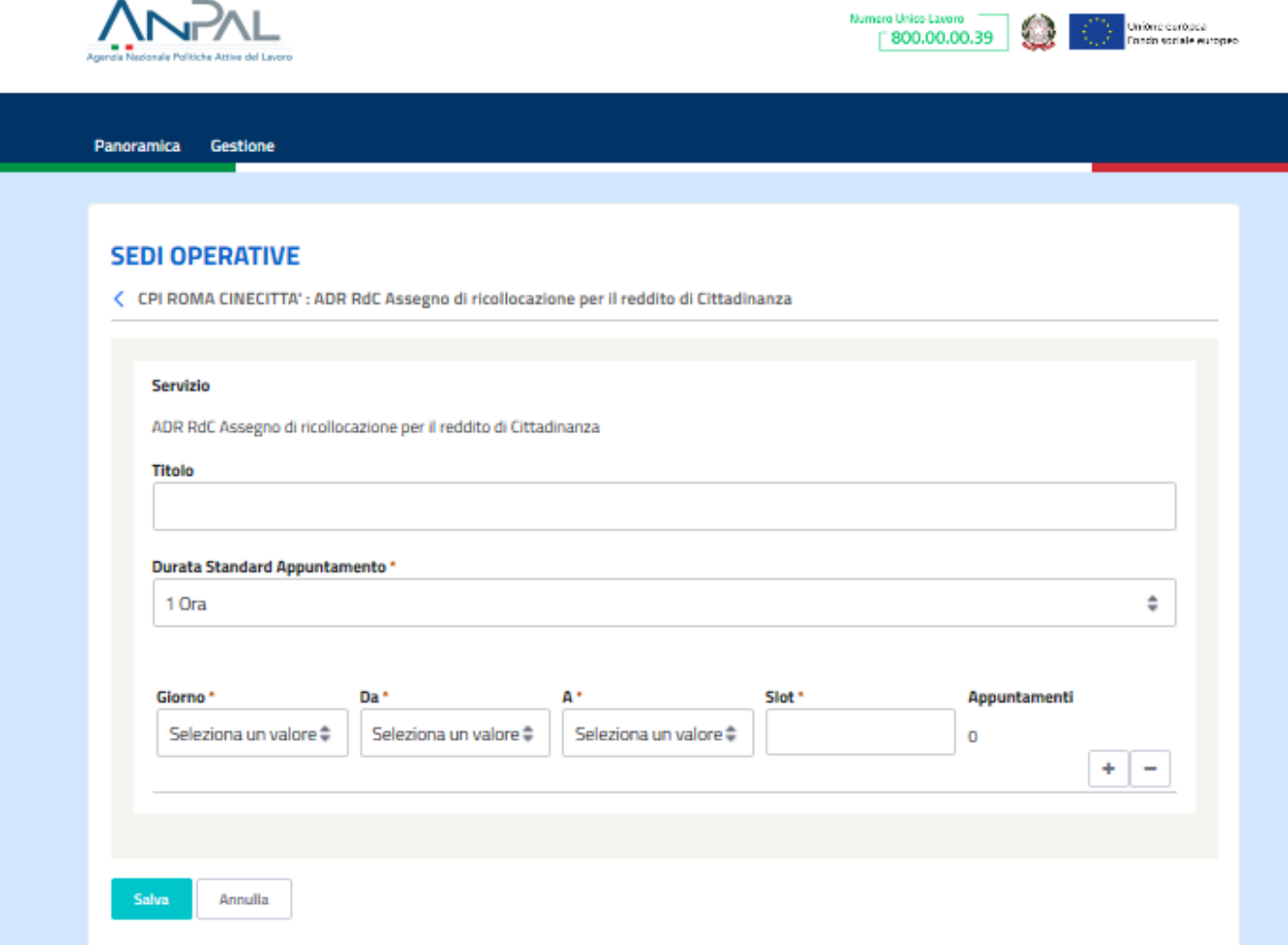

#### Figura 22 - Pagina Pianificazione modello settimanale

<span id="page-19-1"></span>È obbligatorio inserire una durata standard per la durata dell'appuntamento tra quelle presenti nel menu a tendina (vedi [Figura 23](#page-20-0)).

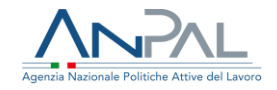

< CPI ROMA CINECITTA': ADR RdC Assegno di ricollocazione per il reddito di Cittadinanza

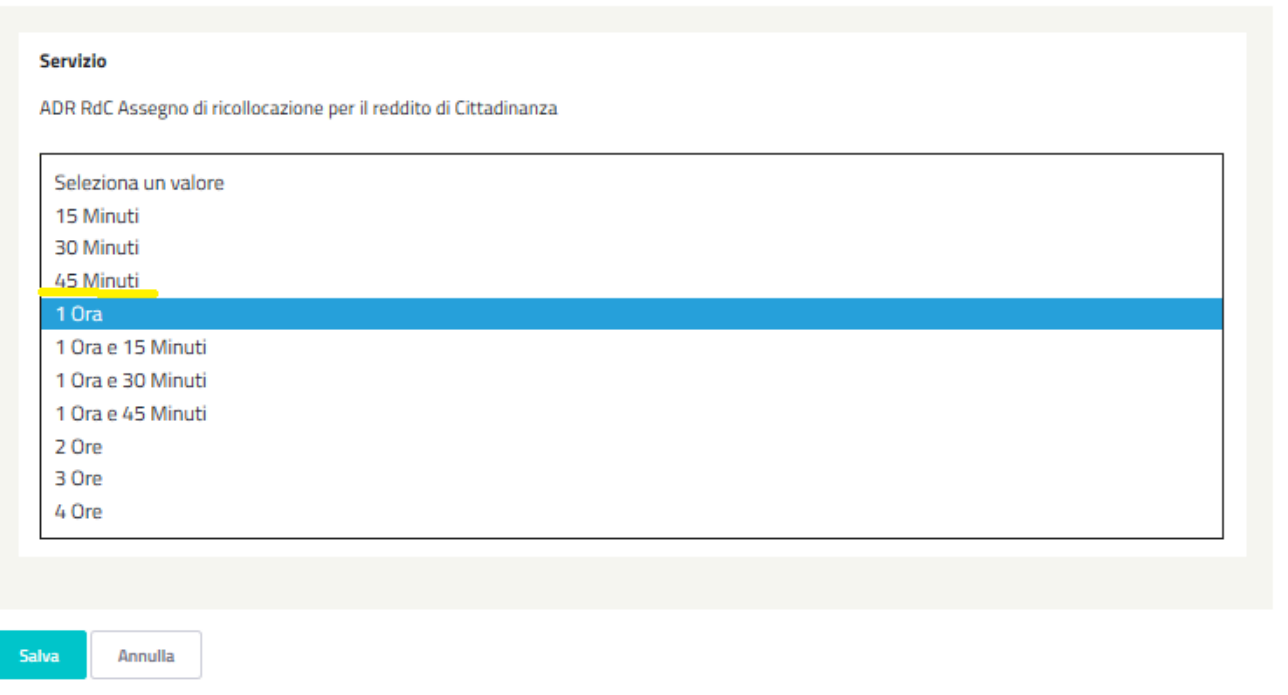

#### Figura 23 - Durata appuntamento

<span id="page-20-0"></span>Successivamente sarà necessario inserire il giorno della settimana per il quale si intende effettuare una pianificazione (vedi [Figura 24 - Giorno da pianificare\)](#page-21-0).

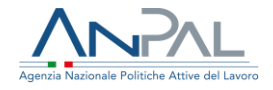

< CPI ROMA CINECITTA': ADR RdC Assegno di ricollocazione per il reddito di Cittadinanza

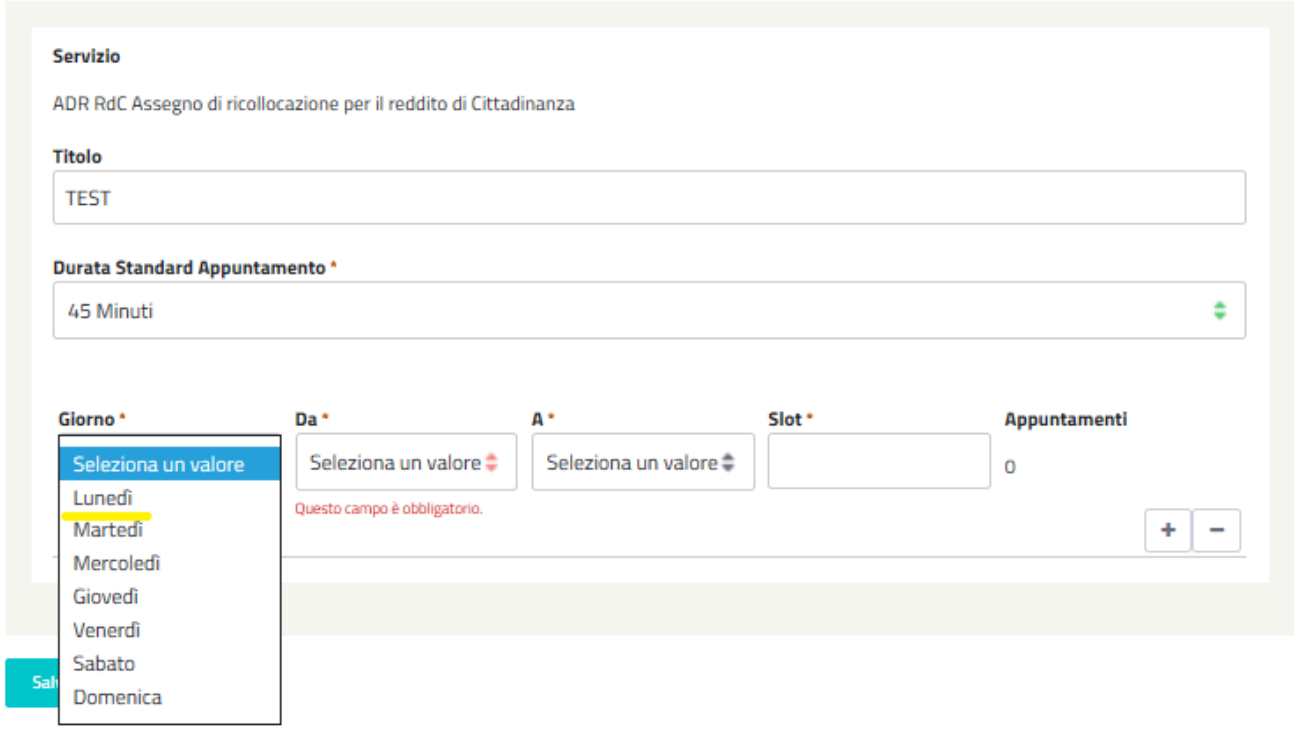

#### Figura 24 - Giorno da pianificare

<span id="page-21-0"></span>Lo step successivo consisterà nell'inserire l'orario di inizio (vedi [Figura 25](#page-22-0)) e fine degli appuntamenti (vedi [Figura 26](#page-23-0)).

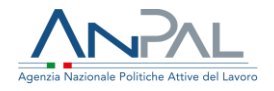

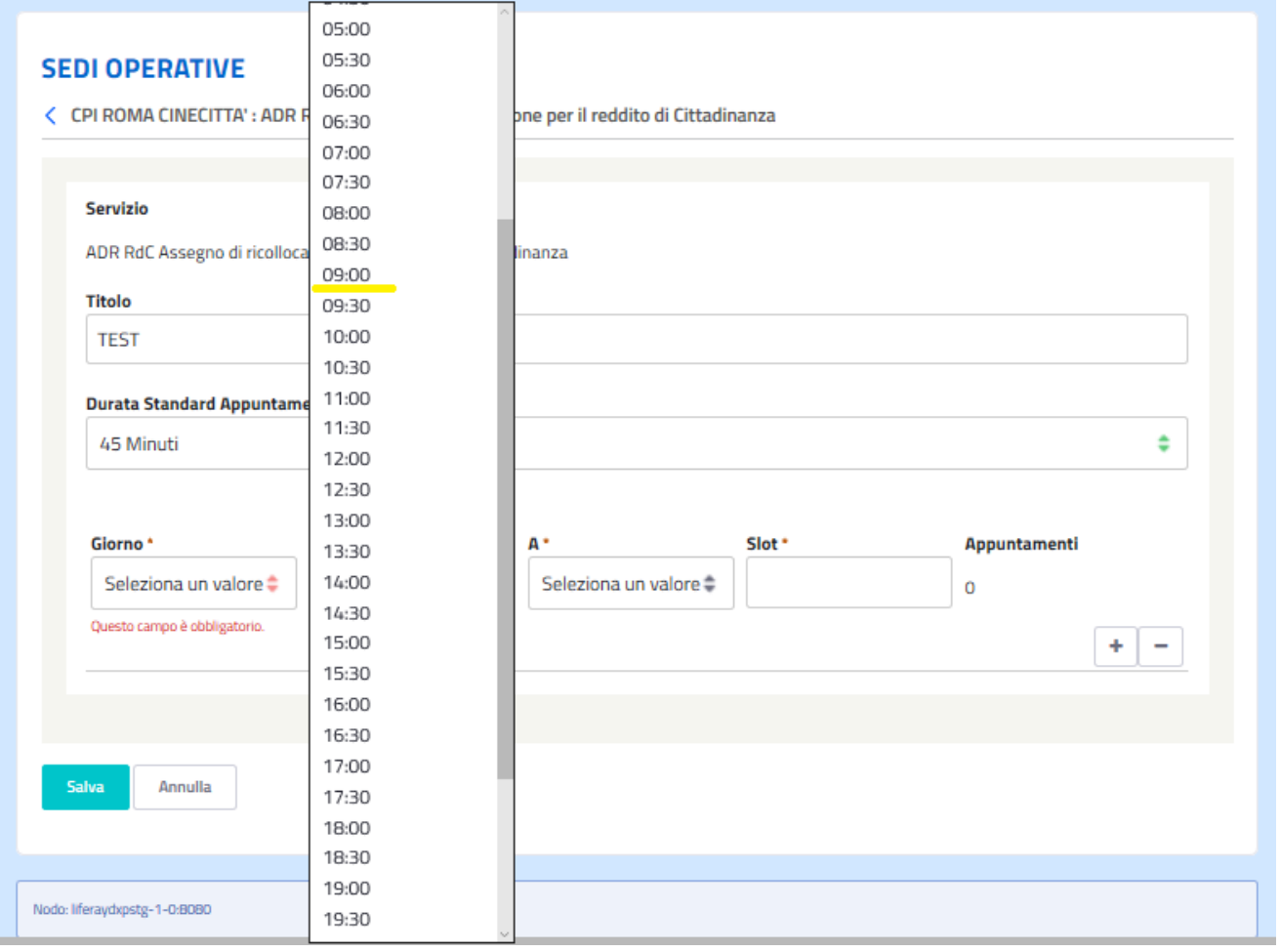

<span id="page-22-0"></span>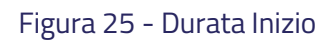

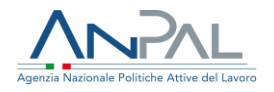

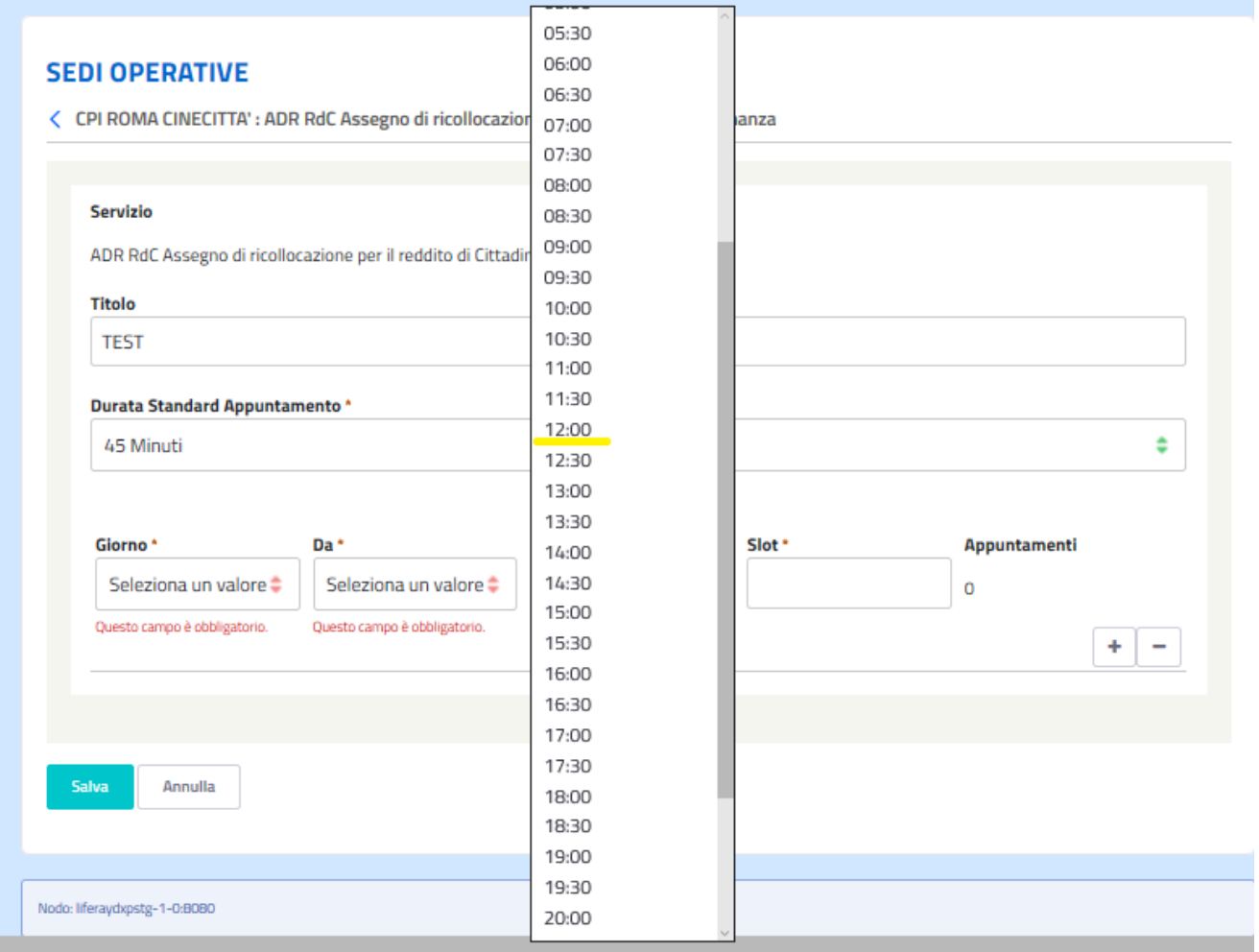

#### Figura 26 - Durata Fine

<span id="page-23-0"></span>Infine, occorre selezionare il numero degli operatori disponibili per erogare il servizio oggetto della pianificazione (vedi [Figura 27](#page-24-0)).

Una volta completato questo campo, il sistema calcolerà automaticamente il numero di slot disponibili per la fascia oraria selezionata (vedi [Figura 28](#page-25-1)).

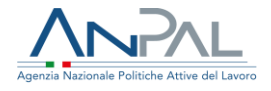

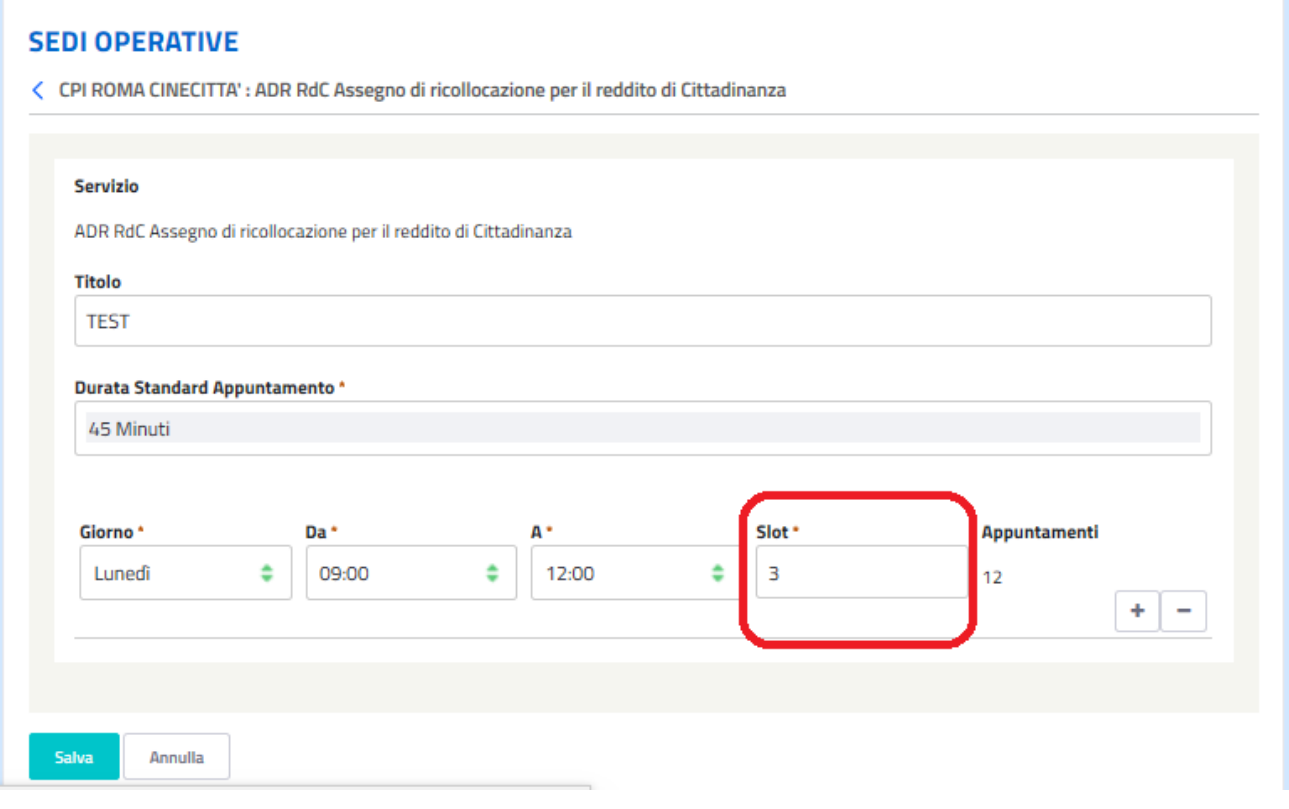

<span id="page-24-0"></span>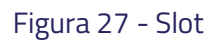

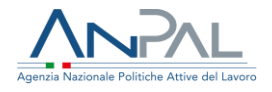

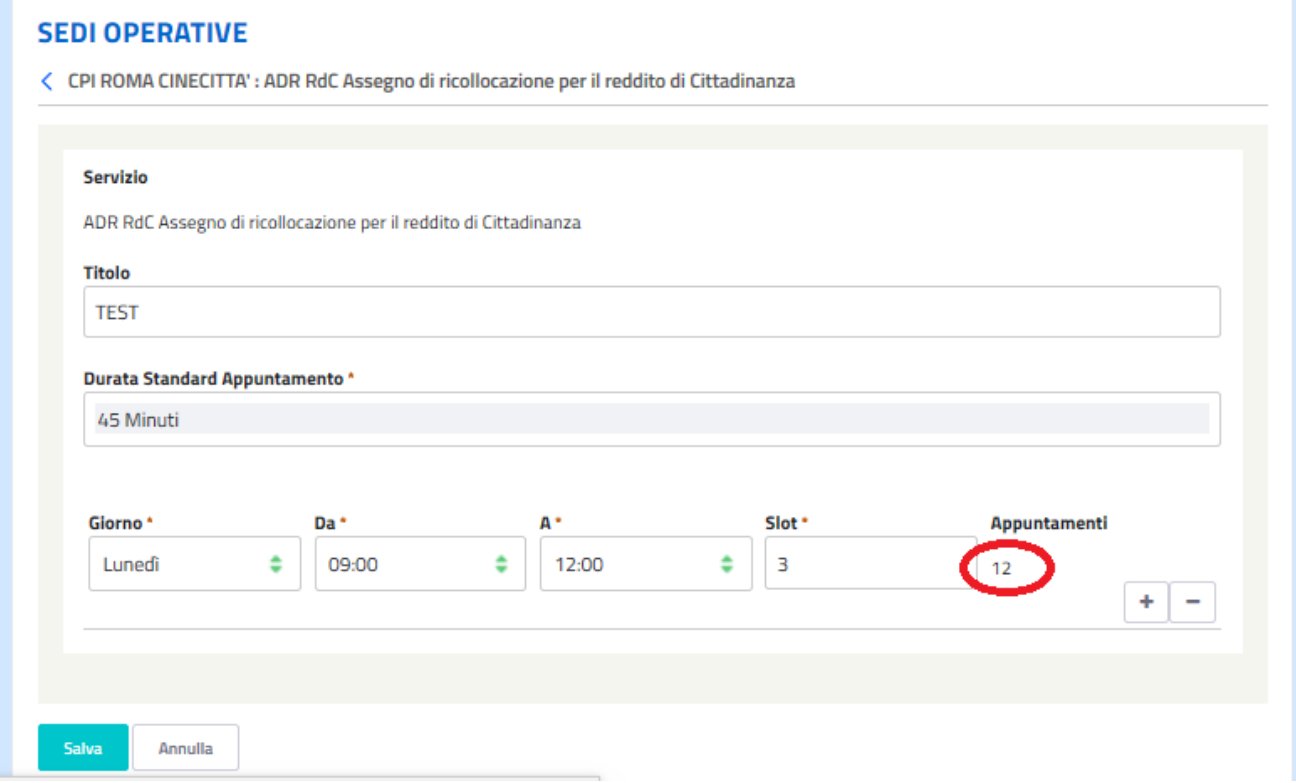

#### Figura 28 - Calcolo automatico del numero degli appuntamenti

<span id="page-25-1"></span>Cliccando sul pulsante  $\Box$  sarà possibile pianificare sia un nuovo arco temporale della stessa giornata sia un nuovo giorno, ripetendo i passaggi sopra spiegati.

Una volta che è stata completata la pianificazione desiderata, premere il pulsante

**Salva** 

in basso a sinistra per salvare il piano.

#### <span id="page-25-0"></span>**Generare degli Slot**

Dalla pagina dei servizi, posizionandosi su un servizio specifico, è possibile generare gli slot selezionando l'opportuna voce proposta dal menu "Generare degli slot" e si aprirà la seguente pagina (vedi [Figura 29](#page-26-0)).

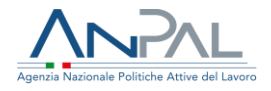

Genera Slot per TEST

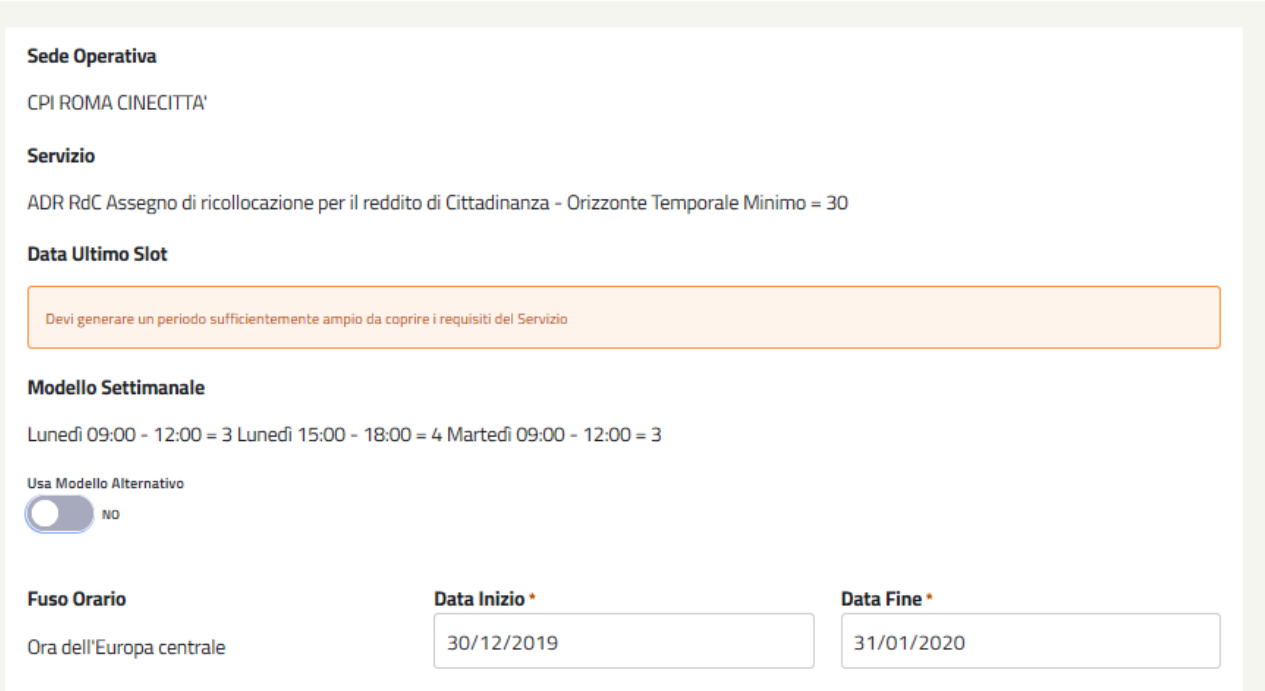

Figura 29 - Schermata per generare slot

<span id="page-26-0"></span>Per generare un nuovo slot bisogna tener presente *l'orizzonte temporale minimo* (vedi [Figura 30](#page-27-0)), ossia il periodo di tempo minimo, a partire dal giorno in corso, che deve essere coperto da pianificazione. Tale periodo è legato ai vincoli temporali dettati dallo specifico servizio (es. per RdC l'orizzonte temporale è di 30 gg).

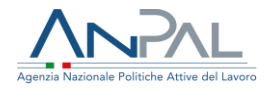

< Genera Slot per TEST

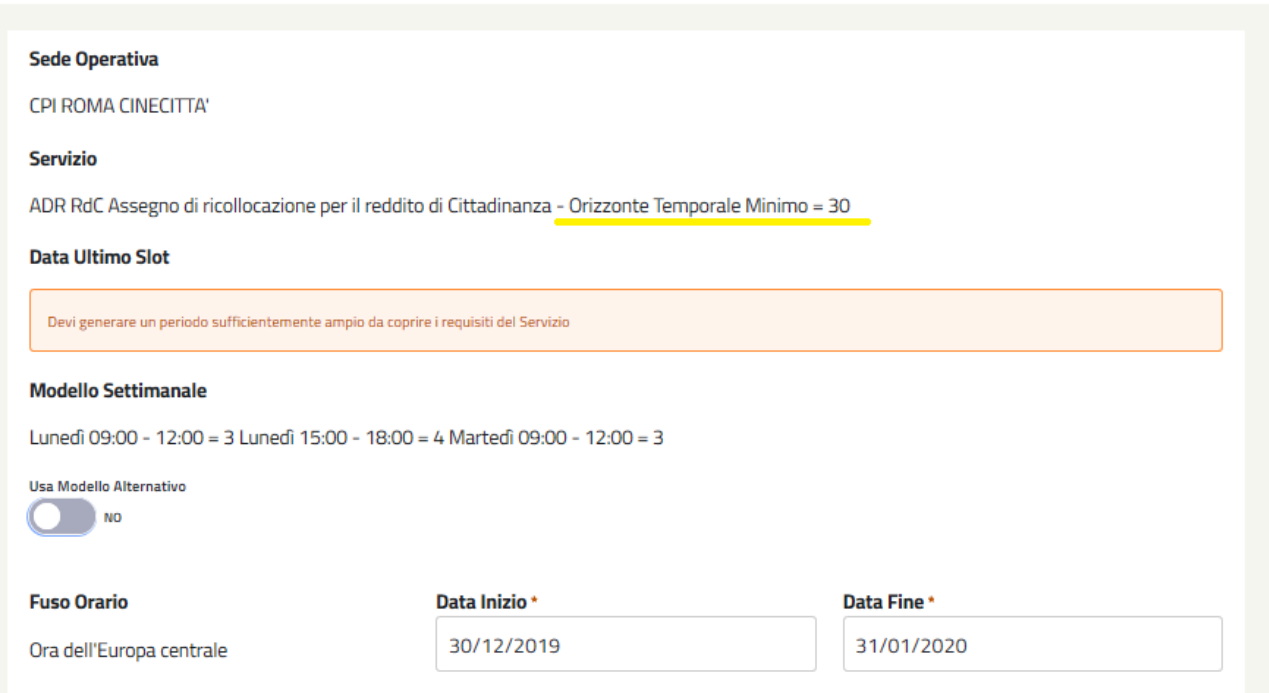

Figura 30 - Orizzonte Temporale Minimo

<span id="page-27-0"></span>Dunque, tenendo presente l'orizzonte temporale minimo, basterà inserire la data di inizio della pianificazione, insieme alla data di fine (vedi [Figura 31](#page-28-0)), e salvare la propria

scelta cliccando sul pulsante

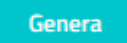

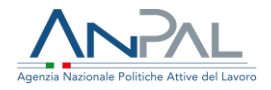

< Genera Slot per TEST

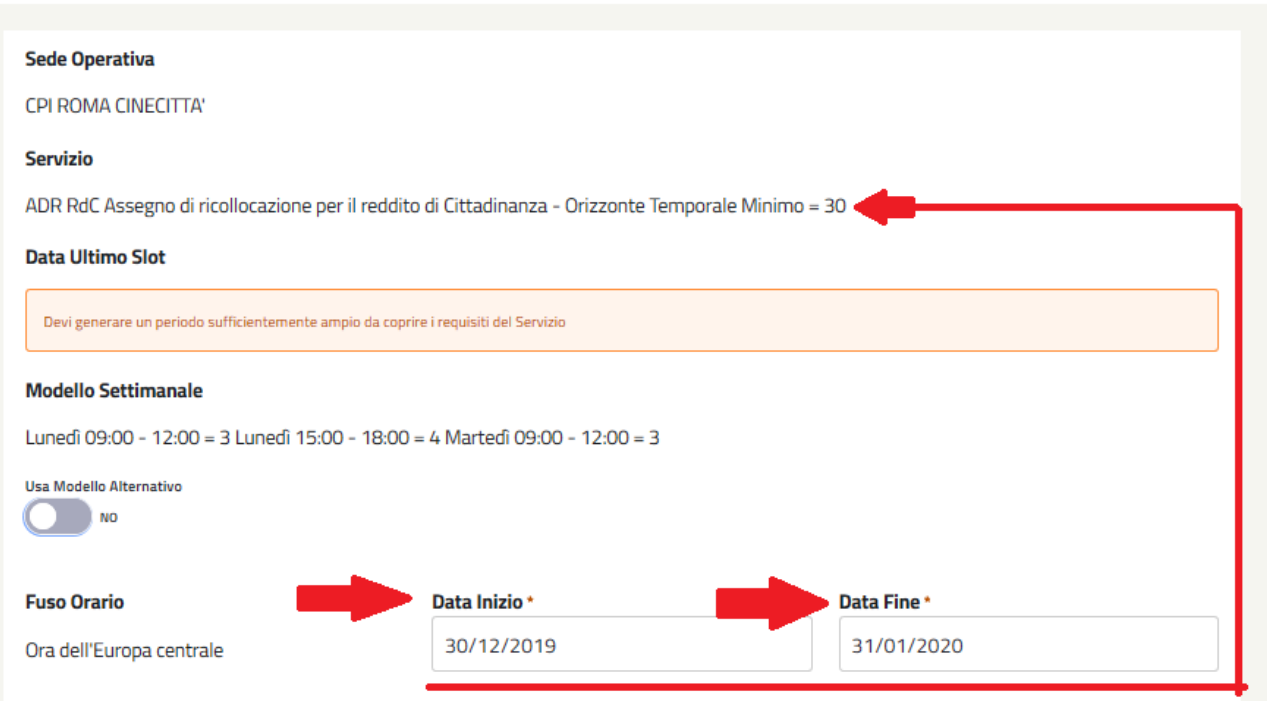

Figura 31 - Data Inizio e Fine pianificazione

<span id="page-28-0"></span>Nella pagina in oggetto vi è la possibilità di utilizzare un Modello Settimanale Alternativo. In tal caso sarà necessario effettuare una pianificazione alternativa (vedi [Figura 32](#page-29-0)).

Successivamente inserire la data di inizio e fine (sempre nel rispetto del vincolo

dell'orizzonte temporale minimo) e salvare la scelta premendo il tasto .

Genera

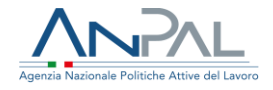

< Genera Slot per TEST

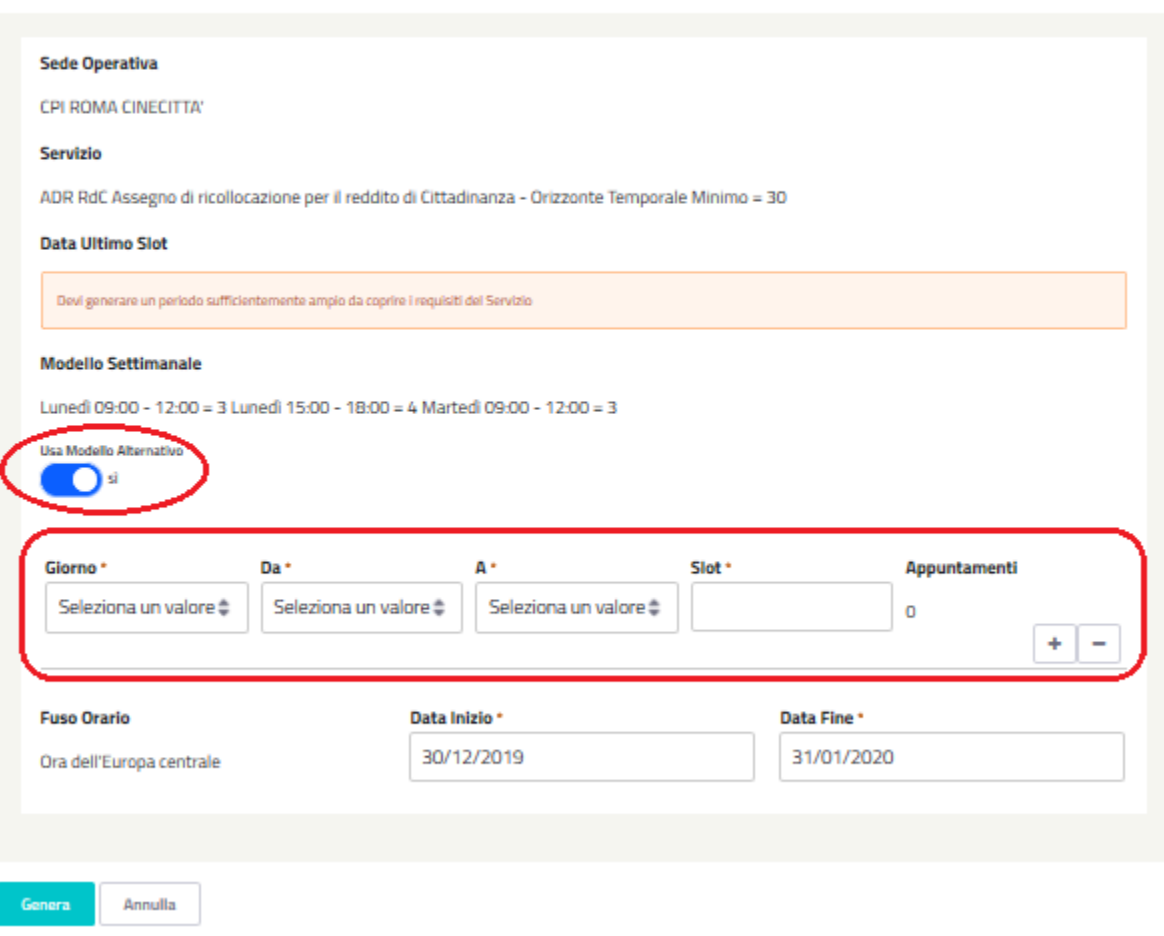

<span id="page-29-0"></span>Figura 32 - Usare Modello Alternativo

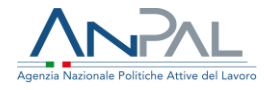

#### <span id="page-30-0"></span>*2.2.2 Chiusure*

Dalla pagina di gestione è anche possibile configurare i periodi di chiusura di una Sede Operativa.

Gli utenti autorizzati, ossia i Coordinatori di Sede Operativa, potranno:

- censire una Chiusura per la Sede Operativa
- modificare i dati della Chiusura per la Sede Operativa
- cancellare una Chiusura per la Sede Operativa

La funzionalità è accessibile dalla voce Chiusure del menù action della Sede Operativa

(vedi [Figura 33](#page-30-1)).

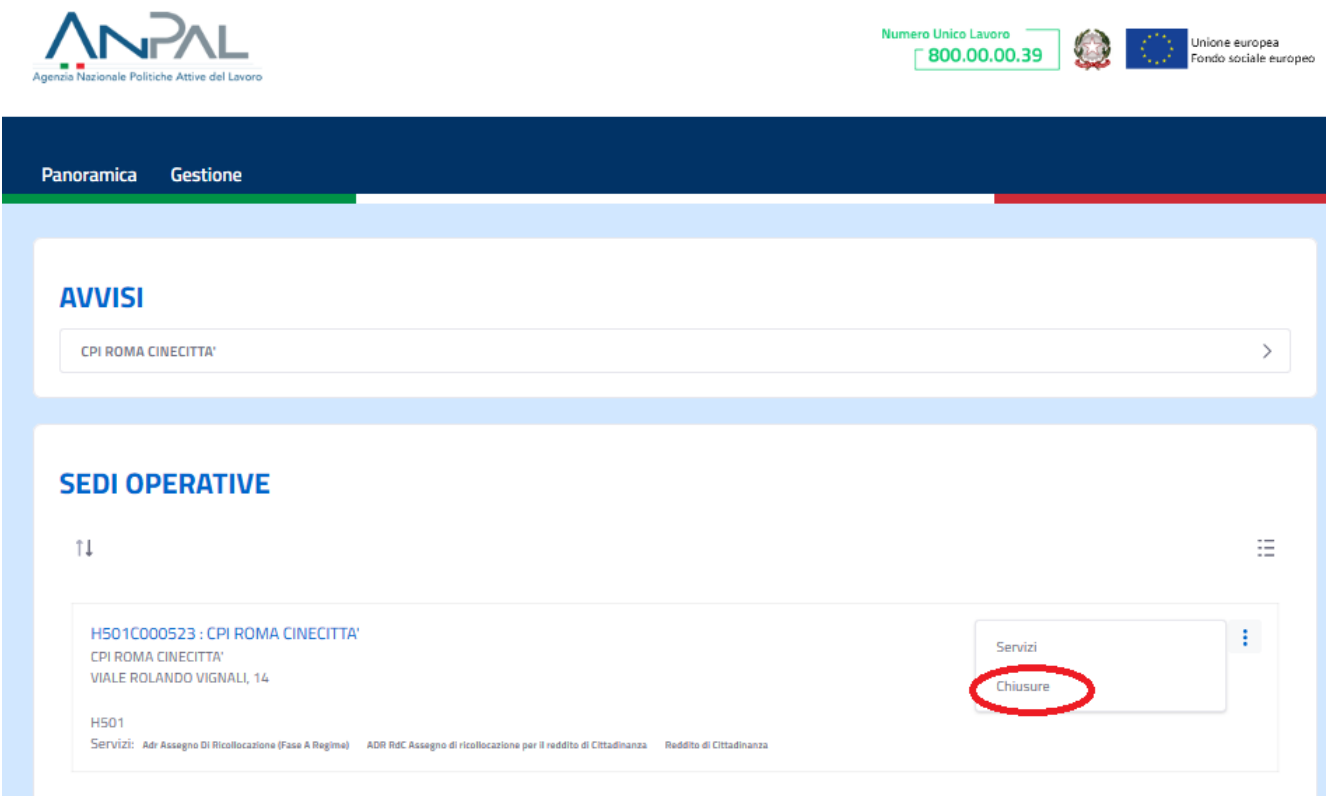

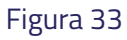

<span id="page-30-1"></span>Dalla pagina Chiusure (vedi [Figura 34](#page-31-0)) è possibile innanzitutto aggiungere una nuova

chiusura cliccando sul pulsante  $\overline{+}$ .

Successivamente si aprirà una schermata che richiederà la compilazione di alcuni campi obbligatori, contrassegnati dal simbolo \*, volti a definire i dettagli della nuova chiusura (vedi [Figura 35](#page-31-1)).

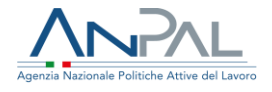

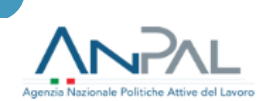

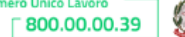

.<br>Nur

.<br>Unione europea<br>Fondo sociale europeo

Panoramica Gestione

#### **SEDI OPERATIVE**

< Chiusure per CPI ROMA CINECITTA'

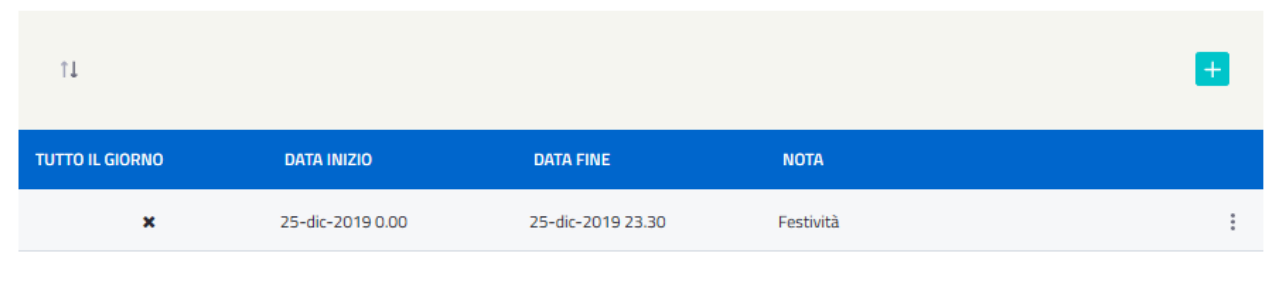

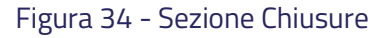

<span id="page-31-0"></span>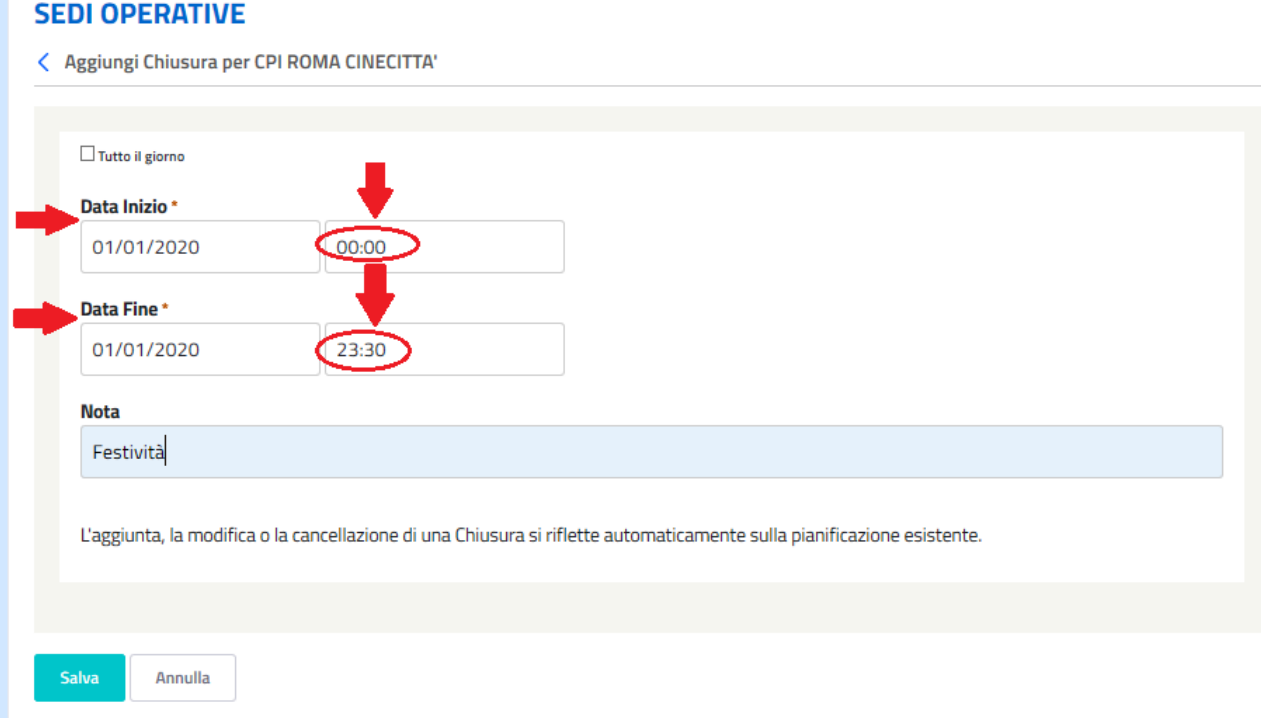

#### Figura 35 - Campi da compilare per la Nuova Chiusura

<span id="page-31-1"></span>È possibile inoltre indicare se la chiusura è di tipo "*Tutto il giorno*" (vedi [Figura 36](#page-32-0)), in tal caso i campi indicanti l'orario di inizio e fine della chiusura non saranno compilabili.

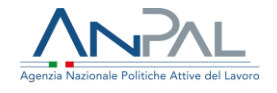

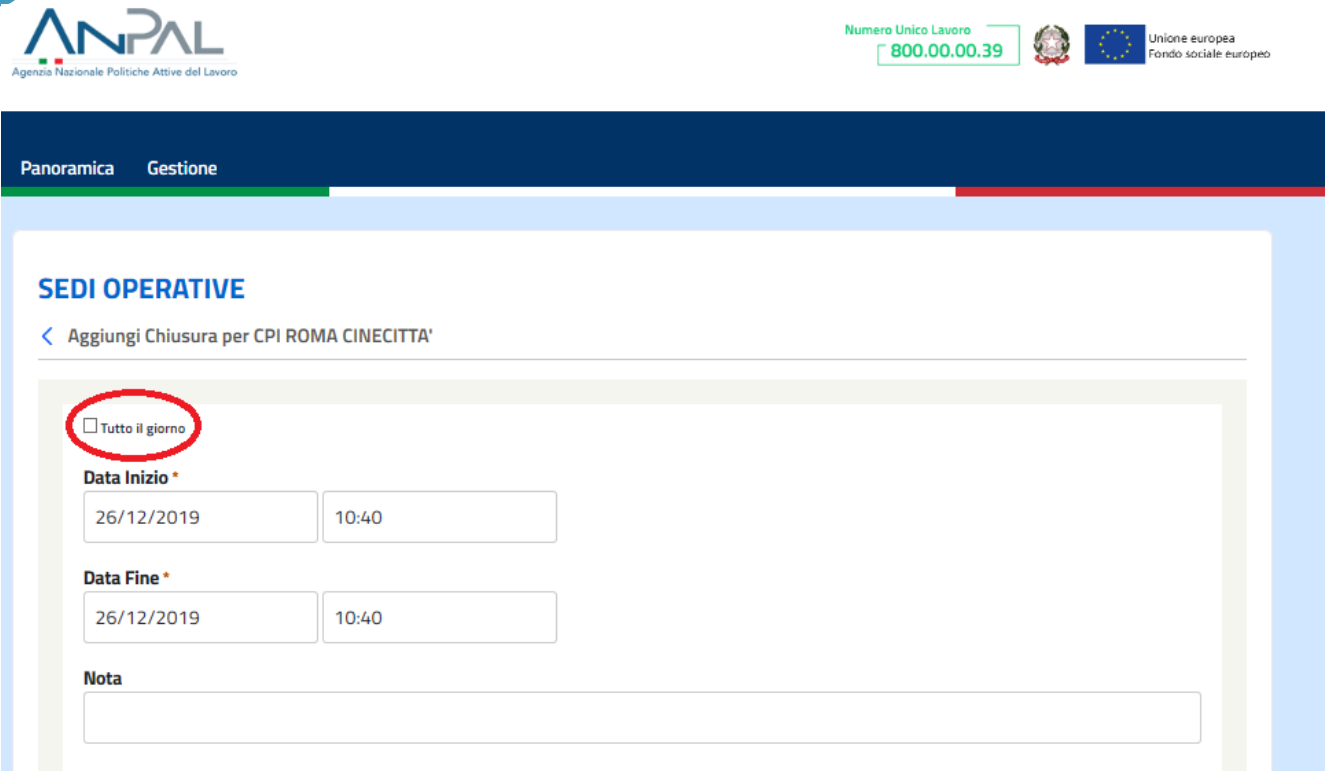

#### Figura 36 - Chiusura "Tutto il giorno"

<span id="page-32-0"></span>Una volta creata la nuova chiusura basterà premere il pulsante per inserirla

Salva

sul sistema. Da questo momento in poi la nuova chiusura sarà visibile nella pagina dedicata (vedi [Figura 37](#page-33-0)).

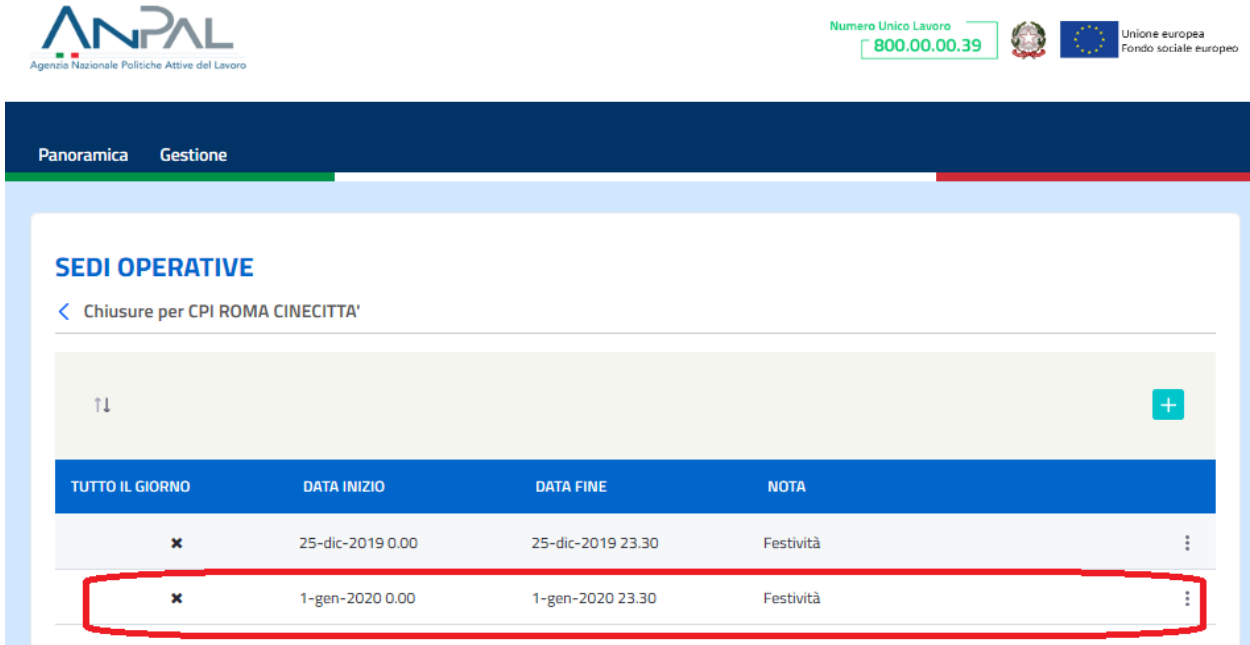

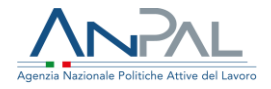

#### Figura 37 - Nuova chiusura

<span id="page-33-0"></span>In questa sezione è inoltre possibile modificare o cancellare una chiusura (vedi [Figura](#page-33-1)  [38](#page-33-1)).

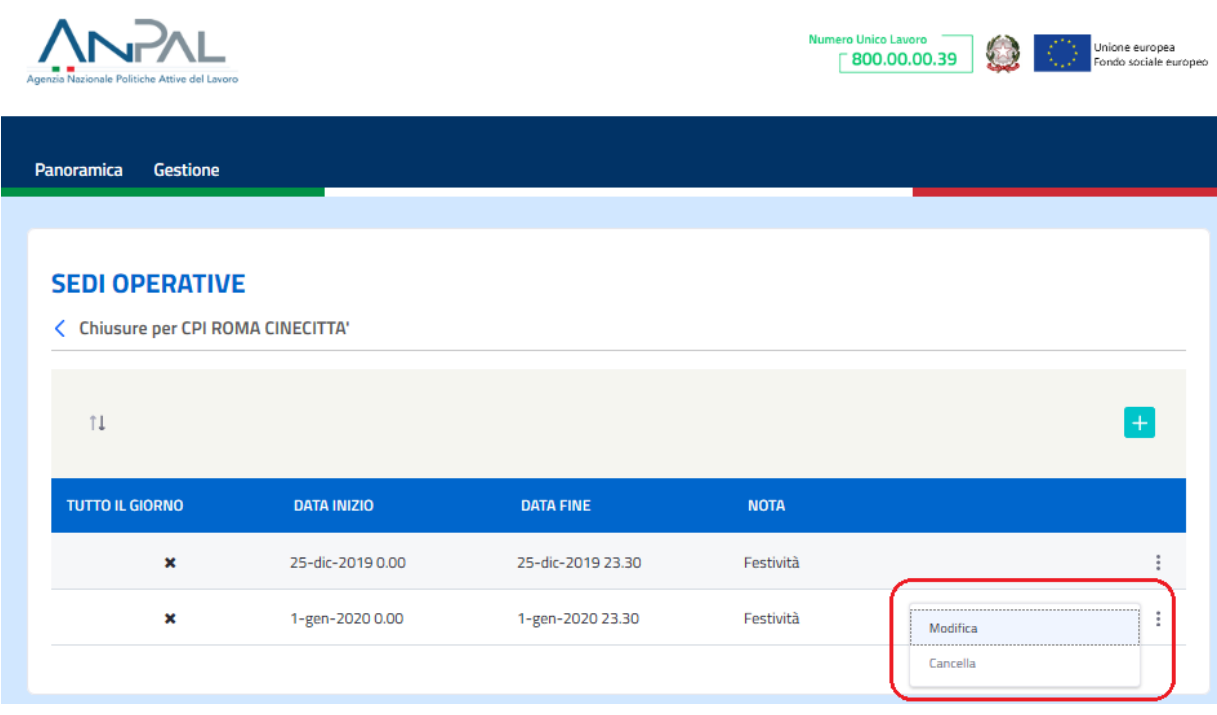

Figura 38 - Modificare o Cancellare una chiusura

<span id="page-33-1"></span>Cliccando sulla voce *Modifica* si verrà reindirizzati alla pagina dedicata alla chiusura dove si potranno inserire tutte le modifiche necessarie (vedi [Figura 39](#page-34-0)).

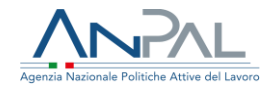

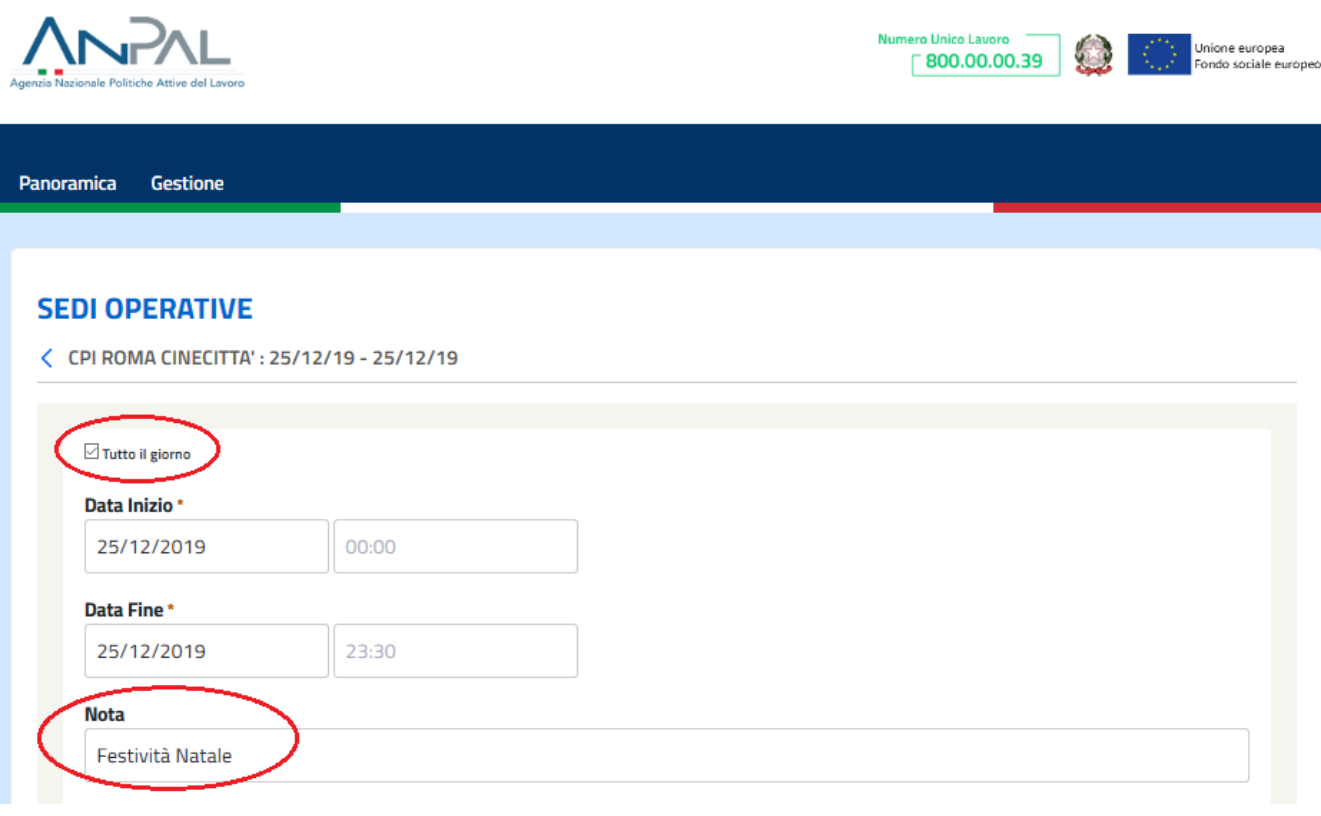

#### Figura 39 - Modifica Chiusura

<span id="page-34-0"></span>Per salvare la modifica apportata premere il pulsante .

**Salva** 

Attenzione: L'aggiunta, la modifica o la cancellazione di una Chiusura si riflette automaticamente sulla pianificazione esistente.

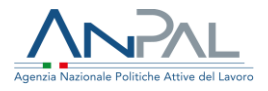

## <span id="page-35-0"></span>**3.Sito da Operatore di Sede Operativa**

Gli utenti a cui è stato assegnato il ruolo di Operatori di Sede Operativa, non godono degli stessi privilegi del Coordinatore di Sede Operativa. Infatti, gli Operatori non potranno apportare modifiche all'Agenda, ma potranno semplicemente visualizzare i Servizi/Politiche per ogni Sede Operativa ed i relativi appuntamenti e chiusure. La pagina iniziale è a sua volta suddivisa in due sotto pagine:

- Panoramica (vedi [Figura 40](#page-35-1))
- Gestione (vedi [Figura 41](#page-35-2))

<span id="page-35-1"></span>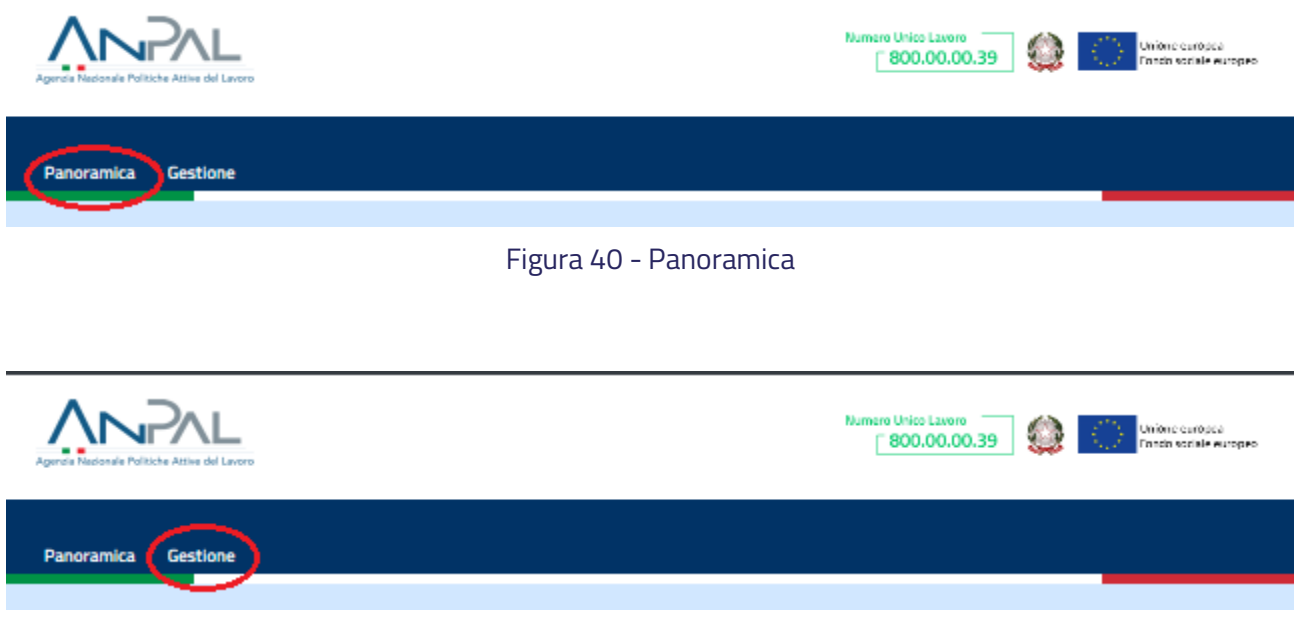

<span id="page-35-2"></span>Figura 41 – Gestione

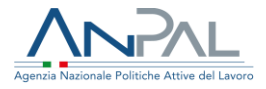

#### <span id="page-36-0"></span>3.1 Panoramica

Questa pagina si divide in due sezioni:

• Avvisi (vedi [Figura 42](#page-36-1)): sezione dedicata agli avvisi per Sede Operativa;

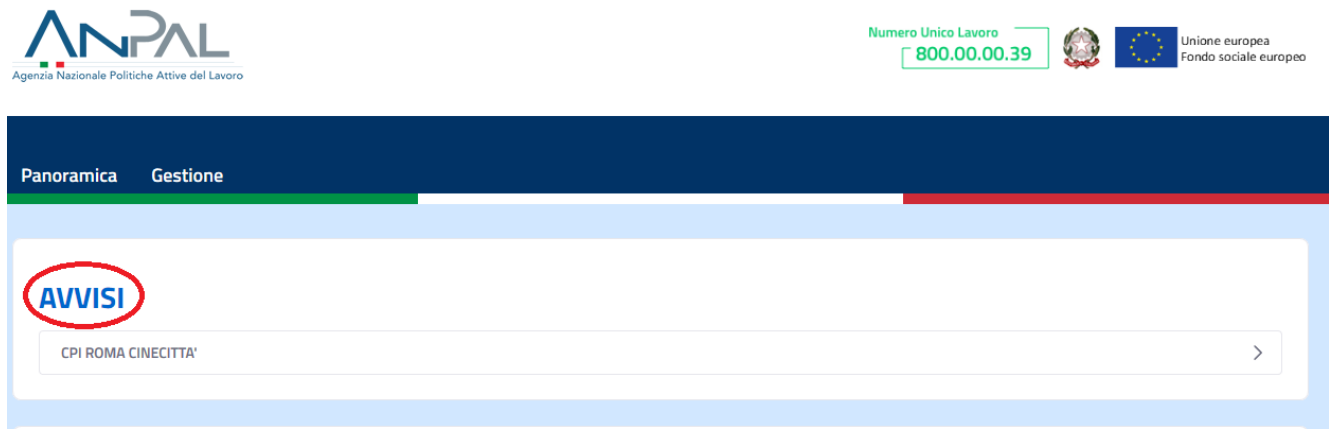

Figura 42 - Sezione Avvisi

<span id="page-36-1"></span>• Pianificazione: una sezione per visualizzare la pianificazione degli appuntamenti per Sede Operativa e Servizio Abilitato (vedi [Figura 43](#page-36-2))

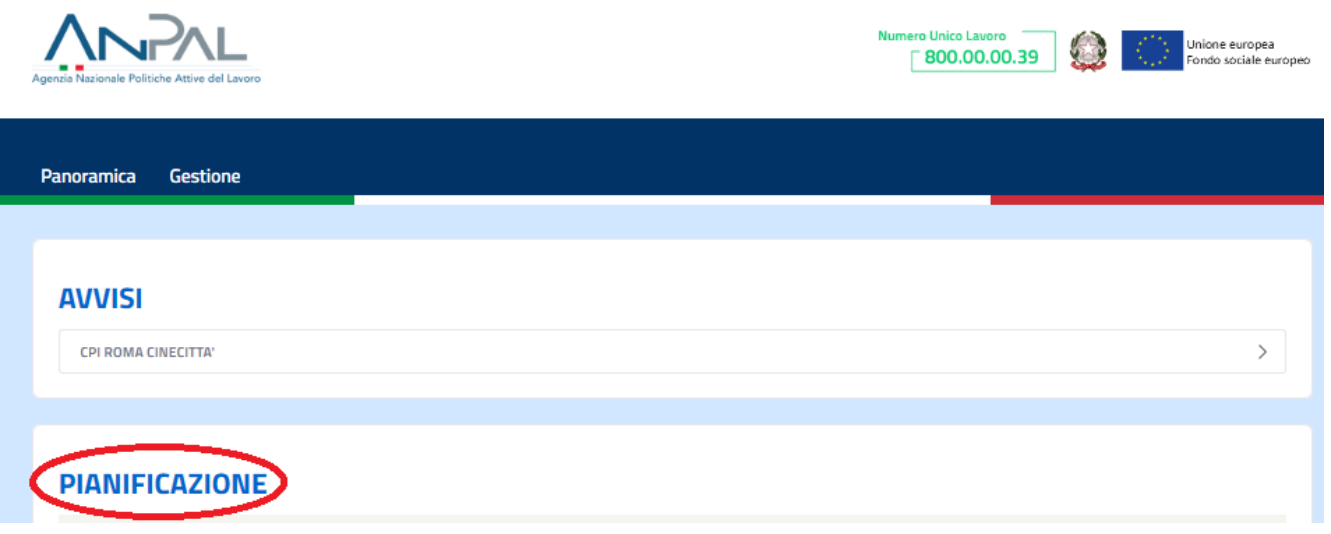

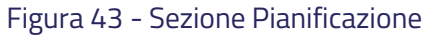

<span id="page-36-2"></span>All'interno del sito collegato al Soggetto Erogatore, nella pagina Panoramica, gli Operatori di Sede Operativa possono vedere la situazione della pianificazione e degli appuntamenti.

Per ulteriori informazioni si rimanda al paragrafo **2.1.1** [Pianificazione ed](#page-6-0)  [Appuntamenti](#page-6-0)**.**

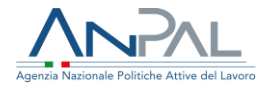

<span id="page-37-0"></span>3.2 Gestione

Questa pagina è accessibile dalla voce Gestione presente sulla pagina iniziale (vedi [Figura 41](#page-35-2)).

La pagina Gestione si presenta come in [Figura 14](#page-13-1).

Nella pagina Gestione, gli Operatori di Sede Operativa potranno soltanto visualizzare i Servizi e le Chiusure del centro per l'impiego in oggetto cliccando sul pulsante  $\left| \cdot \right|$  (si veda [Figura 44](#page-37-1)).

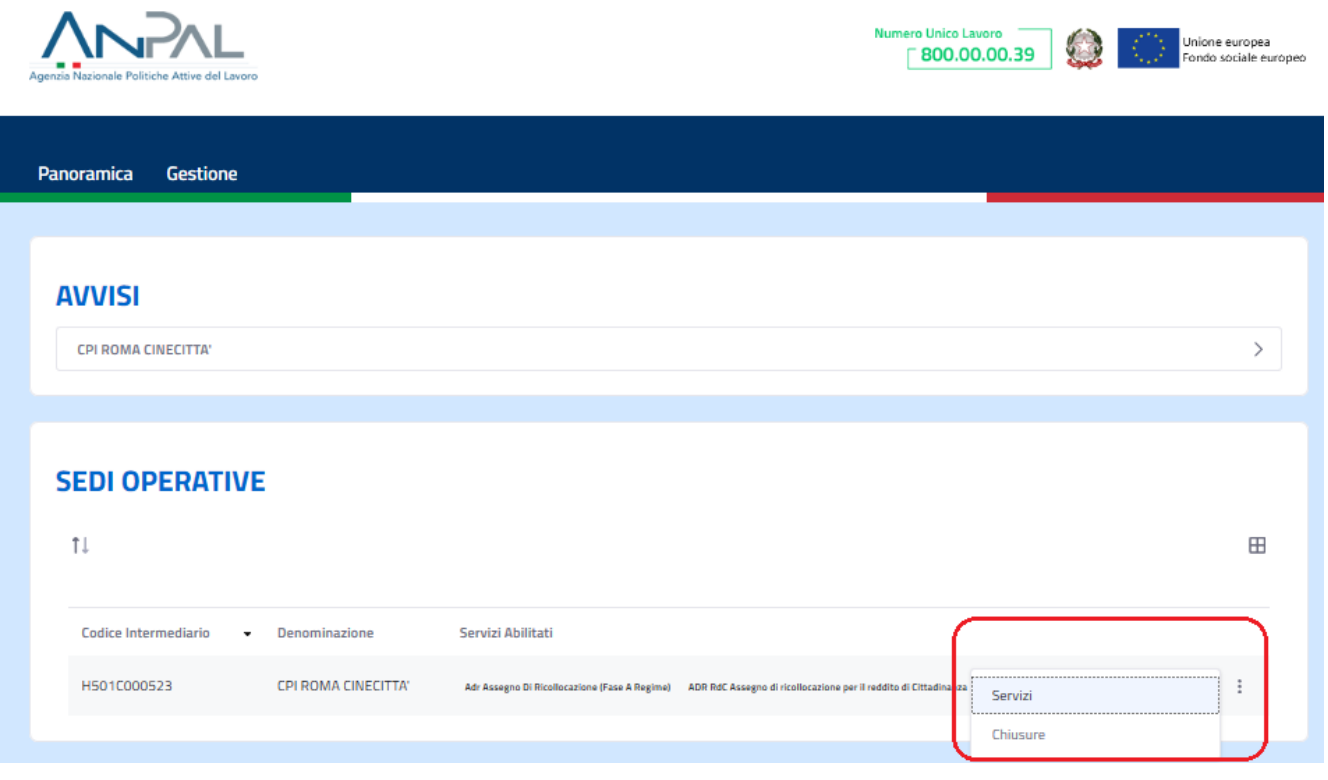

Figura 44 - Servizi e Chiusure

<span id="page-37-1"></span>Cliccando sulla voce *Servizi* (vedi [Figura 45](#page-38-0)), gli Operatori di Sede Operativa potranno visualizzare i vari Servizi/Politiche che sono declinati per la Sede Operativa selezionata (vedi [Figura 46](#page-38-1)).

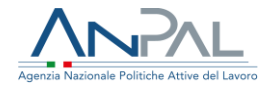

<span id="page-38-0"></span>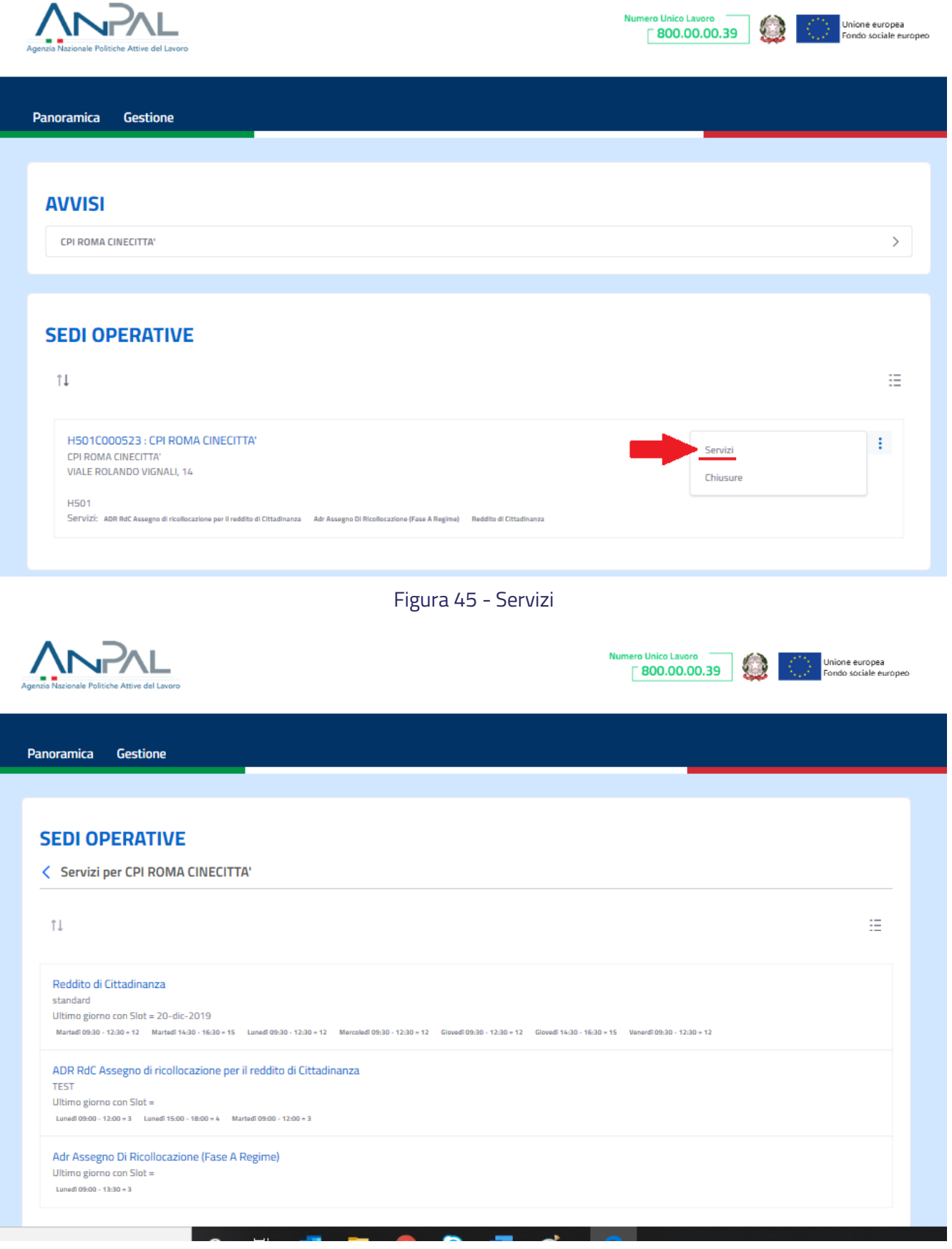

<span id="page-38-1"></span>Figura 46 - Servizi abilitati

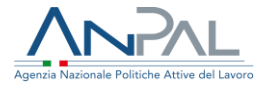

Cliccando invece sulla voce *Chiusure* (vedi [Figura 47](#page-39-0)), gli Operatori di Sede Operativa potranno visualizzare i giorni in cui la sede selezionata non sarà aperta (vedi Figura [48](#page-40-0)).

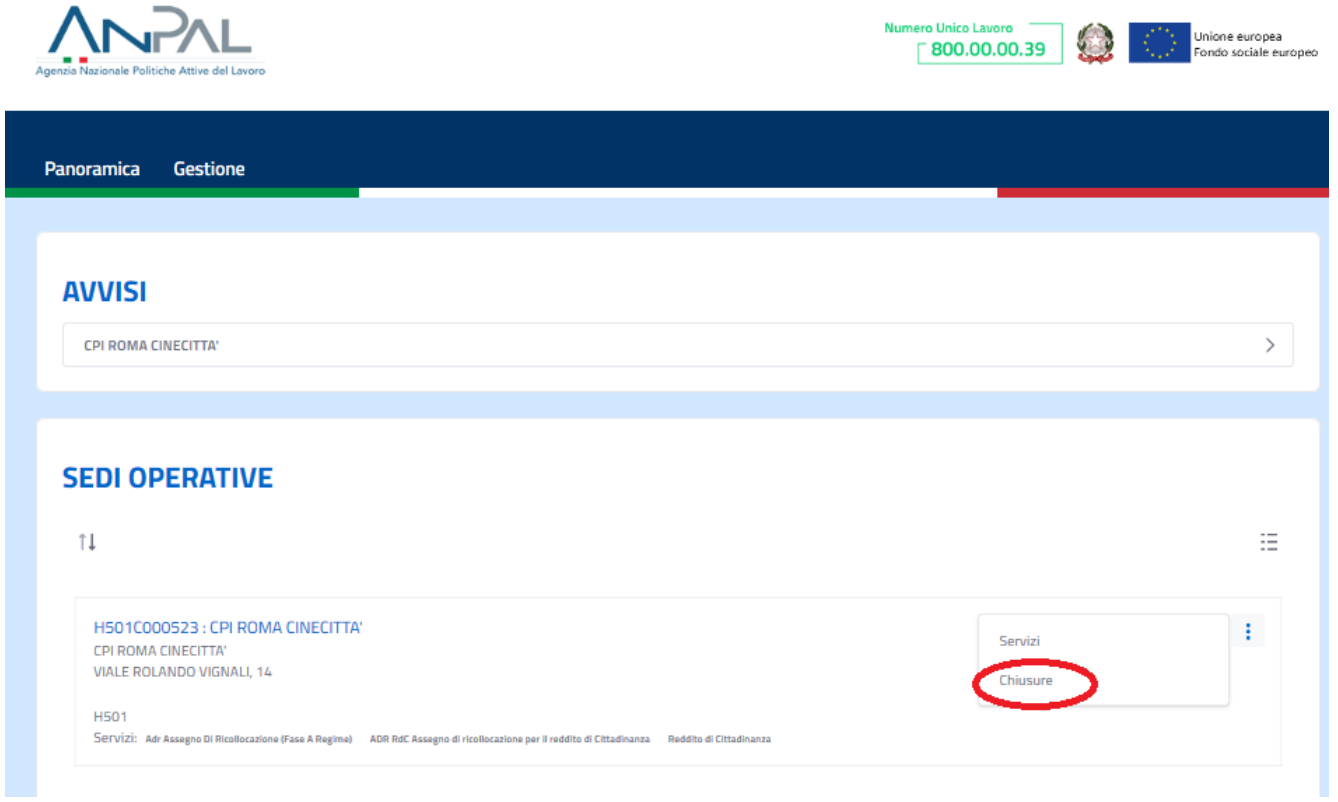

<span id="page-39-0"></span>Figura 47 - Chiusure

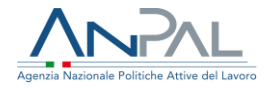

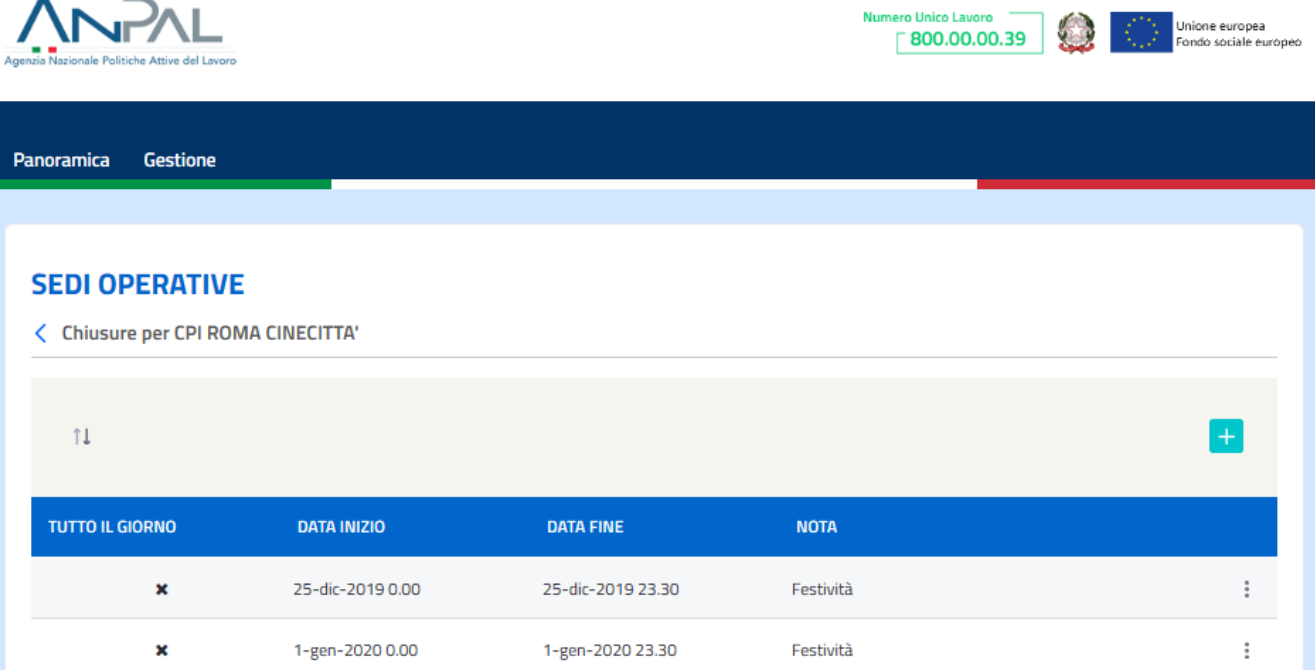

L.

<span id="page-40-0"></span>Figura 48 - Elenco delle chiusure della Sede Operativa